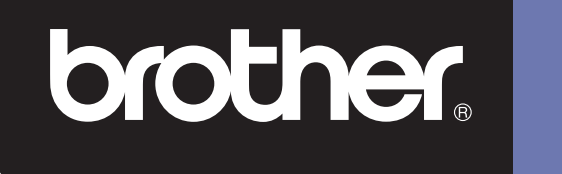

# **DSmobile 600**

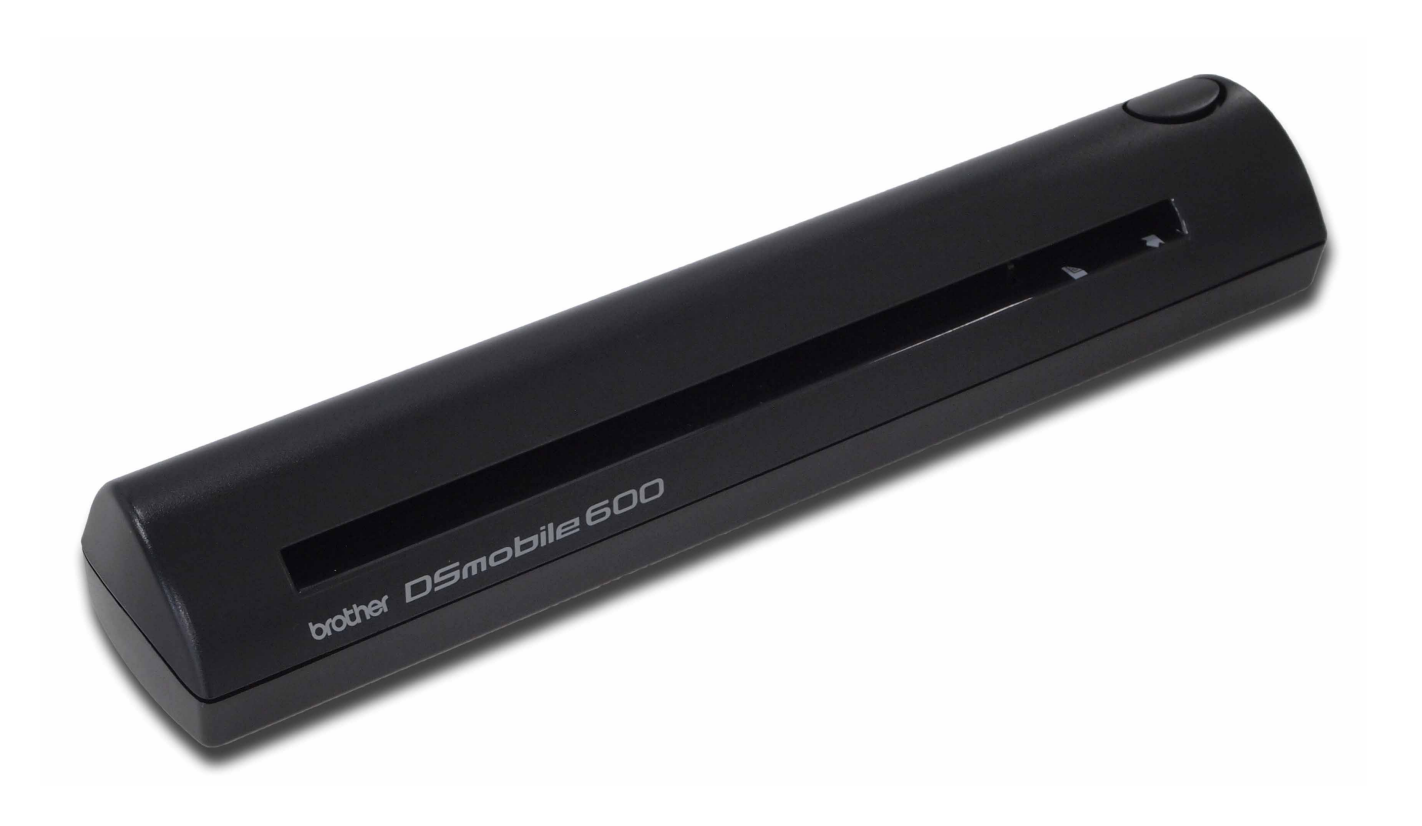

# **Käyttöopas**

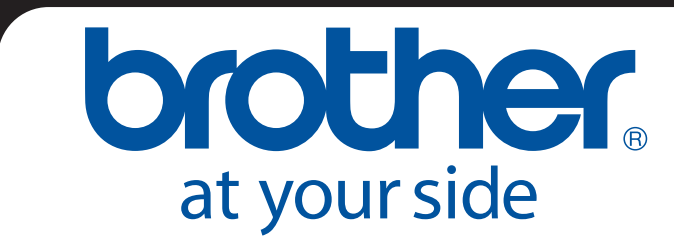

FIN Versio B

### **Tavaramerkit**

Adobe<sup>®</sup> ja Adobe-logo, Acrobat<sup>®</sup>, Photoshop<sup>®</sup> ja Reader<sup>®</sup> ovat Adobe Systems Inc.:n rekisteröityjä tavaramerkkejä.

Brother<sup>®</sup> on Brother Industries, Ltd.:n rekisteröity tavaramerkki.

Apple<sup>®</sup>, Macintosh<sup>®</sup>, Mac<sup>®</sup>, Mac-logo, Mac OS<sup>®</sup>, Lion<sup>®</sup>, Snow Leopard<sup>®</sup>, Leopard<sup>®</sup>, Tiger<sup>®</sup> ja Panther<sup>®</sup> ovat Apple Computer, Inc.:n Yhdysvalloissa ja muissa maissa rekisteröityjä tavaramerkkejä.

PageManager® on NewSoft America, Inc.:n rekisteröity tavaramerkki.

Post-It® on 3M Companyn rekisteröity tavaramerkki.

Windex® on S.C. Johnson Companyn rekisteröity tavaramerkki.

Microsoft<sup>®</sup>, Windows<sup>®</sup> ja Windows-logo ovat Microsoft Corporationin tavaramerkkejä tai rekisteröityjä tavaramerkkejä Yhdysvalloissa ja muissa maissa. Windows Vista® on Microsoft Corporationin rekisteröity tavaramerkki tai tavaramerkki Yhdysvalloissa ja/tai muissa maissa. Windowsin virallinen nimi on Microsoft Windows -käyttöjärjestelmä.

Wite-Out® on Wite-Out Products, Inc.:n rekisteröity tavaramerkki.

Kaikki muut tavaramerkit ovat omistajiensa rekisteröityjä tavaramerkkejä tai tavaramerkkejä Yhdysvalloissa ja muissa maissa.

### **Takuutiedot**

Takuu- ja rekisteröintitiedot ovat osoitteessa [www.brother.eu](http://brother.eu)

© 2012 Brother International Europe

# **Tuotteen turvaohjeet**

### **Tässä käyttöoppaassa käytetyt symbolit ja käytännöt**

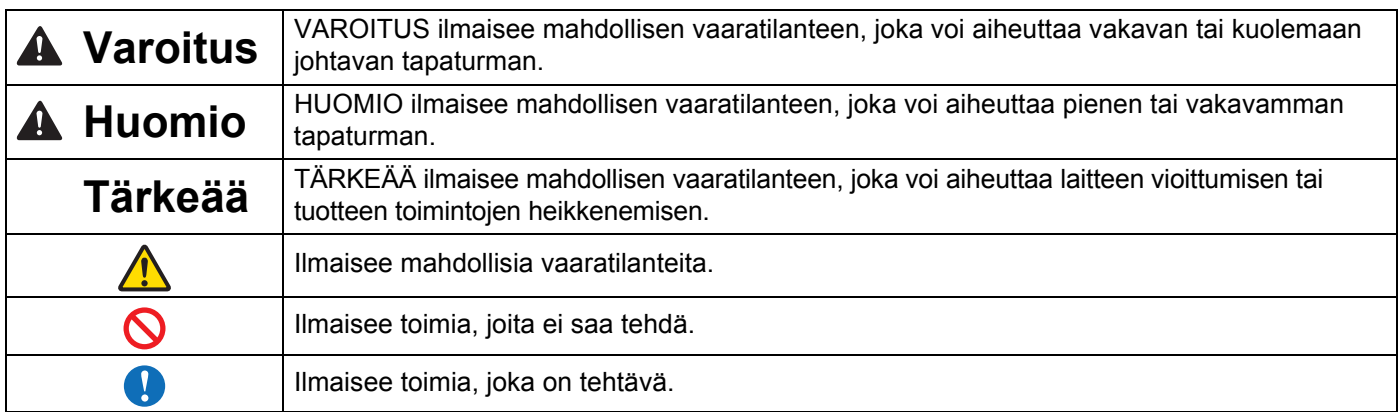

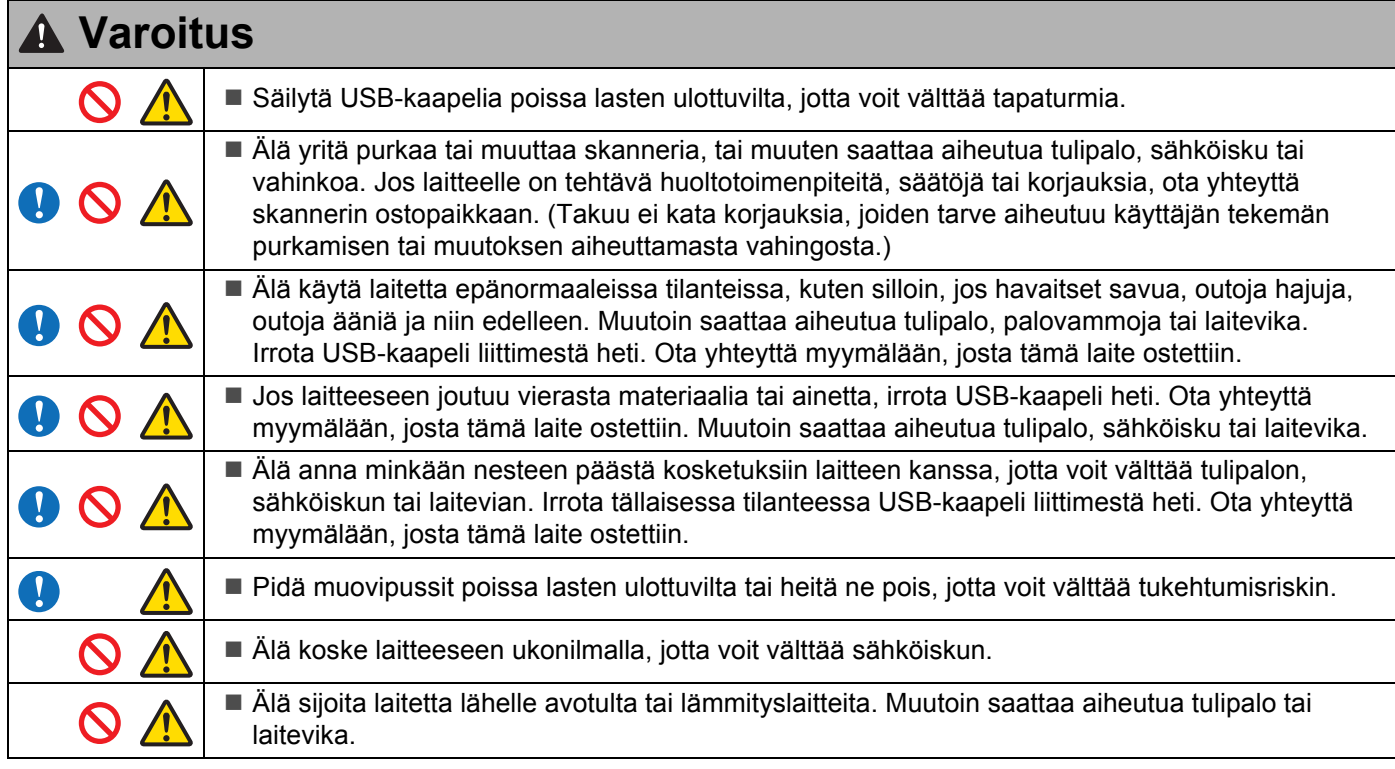

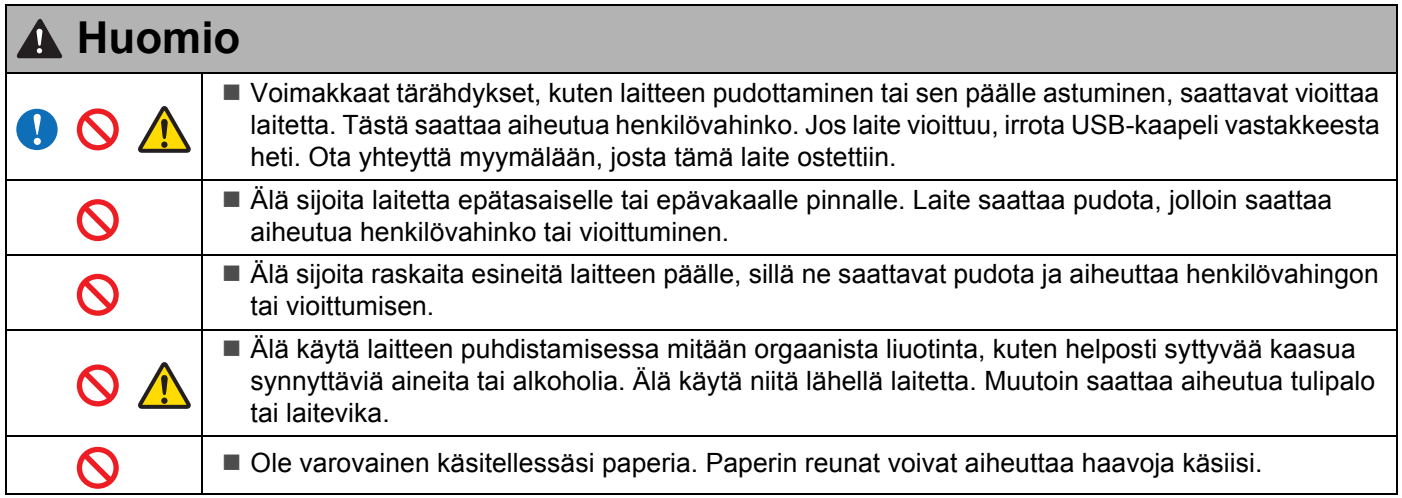

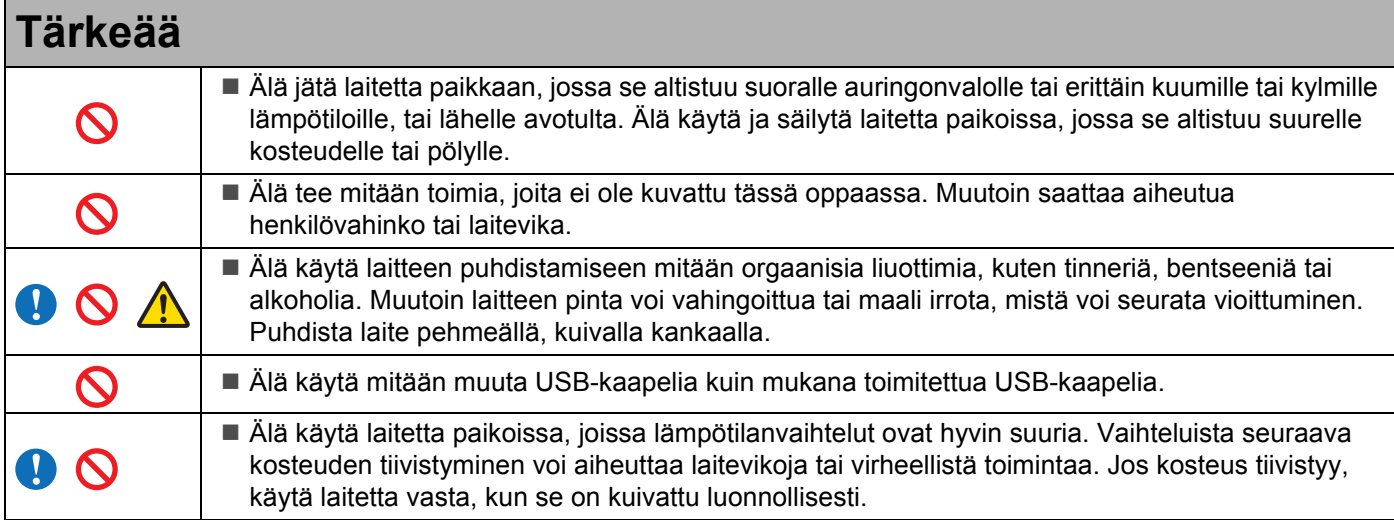

### <span id="page-4-0"></span>**Tämän pakkauksen sisältö**

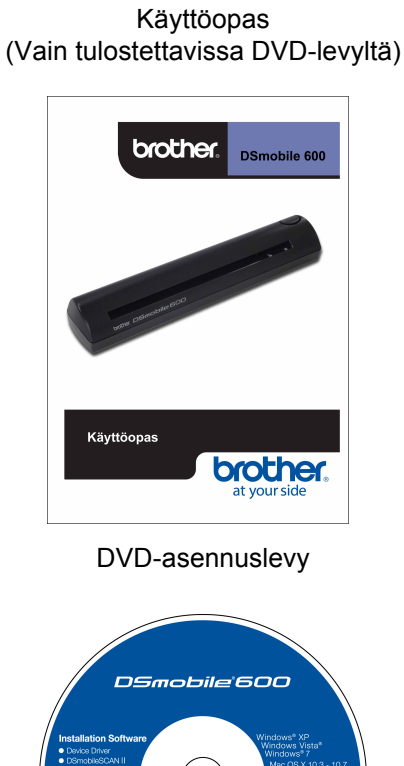

Margod, Wryten<br>of Microsoft Corps<br>registered Substitute<br>from province: All of  $\frac{1}{2}$ brother.

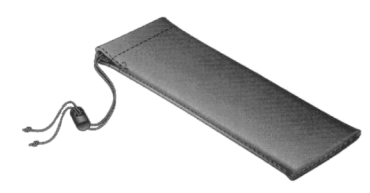

Mallin DS600 DSmobile® 600 -skanneri

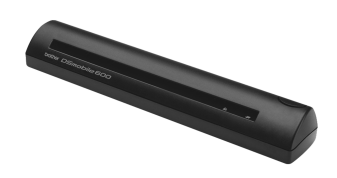

Asiakirjatasku (2)

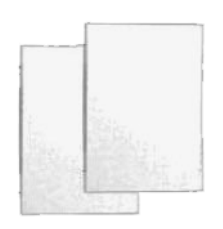

USB-kaapeli (1,8 metriä)

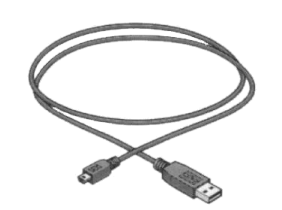

Takuutiedot

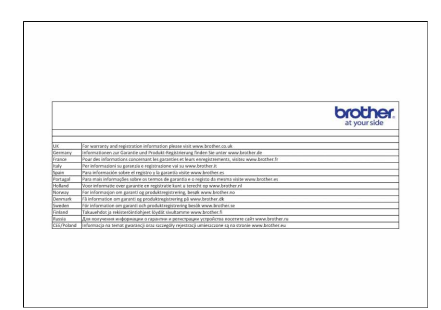

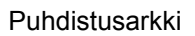

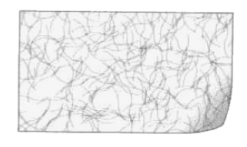

Kalibrointiarkit (2)

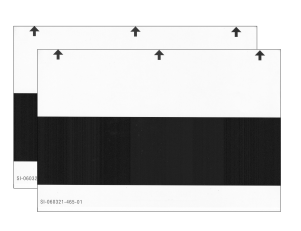

Pehmeä kantopussi Vaatimustenmukaisuusvakuutus

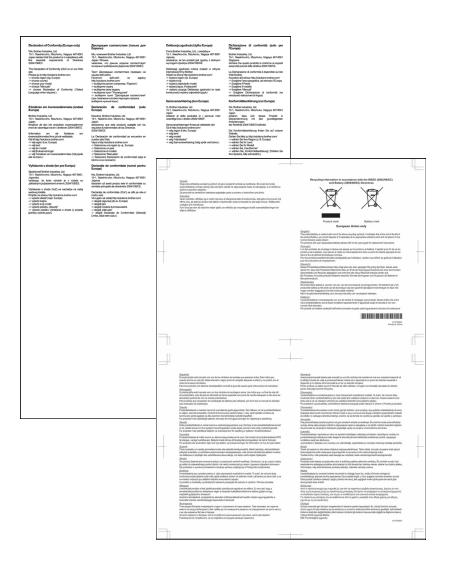

# **Tervetuloa – DSmobile®-skannerin esittely**

#### **Onnittelut DSmobile 600 -asiakirjaskannerin ostamisesta!**

Olemme suunnitelleet tämän tuotteen sellaiseksi, että se tarjoaa sinulle yksinkertaisen mutta tehokkaan työkalun useiden asiakirjatyyppien tallentamiseen, hallitsemiseen ja arkistoimiseen. Lue tämä Käyttöopas huolellisesti.

DSmobile 600 -skannerisi DVD-asennuslevy sisältää WHQL:n sertifioimat ja testaamat ohjaimet Windows<sup>®</sup> 7-, Windows Vista®- ja Windows® XP käyttöjärjestelmille. Windows® 7- ja Windows Vista® -ohjaimet toimivat sekä 32-bittisten että 64-bittisten käyttöjärjestelmien kanssa. Tämä tuote sisältää TWAIN 1.9 -yhteensopivat ohjaimet ja Windows® Imaging Acquisition (WIA) -ohjaimet, jotka toimivat minkä tahansa TWAIN- tai WIA-yhteensopivan kuvankäsittelyohjelman kanssa. DSmobile 600 asentaa nämä TWAIN-/WIA-ohjaimet automaattisesti puolestasi, kun lataat Windows®-ohjaimet. Jos kohtaat ongelmia näiden ohjainten kanssa, tarkista Brother Solutions Centeristä [\(http://solutions.brother.com/\)](http://solutions.brother.com/), että käytät uusinta versiota.

DVD-asennuslevy sisältää myös PageManager®-ohjelman. Tämän ohjelman avulla voit skannata ja järjestää digitaaliset tiedostosi niin, että voit tarkastella, muokata, lähettää ja tallentaa niitä. Se myös tulostaa useita valittavissa olevia tiedostomuotoja. Huomaa, että DSmobileSCAN II -ohjelmisto tulostaa Adobe® PDF -tiedostoja sekä JPEG- ja TIFF-tiedostoja. Noudata näyttöön tulevia ohjeita. Ohjeita PageManager®-ohjelmiston käyttöön saat sen sisäisestä ohjetoiminnosta.

Apple<sup>®</sup> Mac OS<sup>®</sup> X:n avulla skannaamista tuetaan Mac<sup>®</sup> TWAIN -ohiaimella käytettäessä Macintosh®-käyttöjärjestelmän Image Capture (Kuvansiirtäjä) -ohjelmaa. Tämä ohjain on DVD-ohjelmistolevyllä, mutta se täytyy asentaa manuaalisesti. Voit ladata DSmobile 600 Mac OS<sup>®</sup> X -ohjaimen myös Brother Solutions Centeristä (<http://solutions.brother.com/>).

Jos olet jo aiemmin asentanut ohjaimen DS600:lle (Windows: versio A1.2.21 tai aiempi, Macintosh: versio A1.3.1 tai aiempi) ja DSmobileSCAN II:lle (versio A2.0.19 tai aiempi), uusi skannerisi ei välttämättä ole yhteensopiva tämän ohjaimen ja ohjelman kanssa. Brother suosittelee, että asennat uusimman ohjaimen ja ohjelman skannerin mukana toimitetulta DVD-levyltä tai Internetistä osoitteesta [http://solutions.brother.com](http://solutions.brother.com/)

# Sisällysluettelo

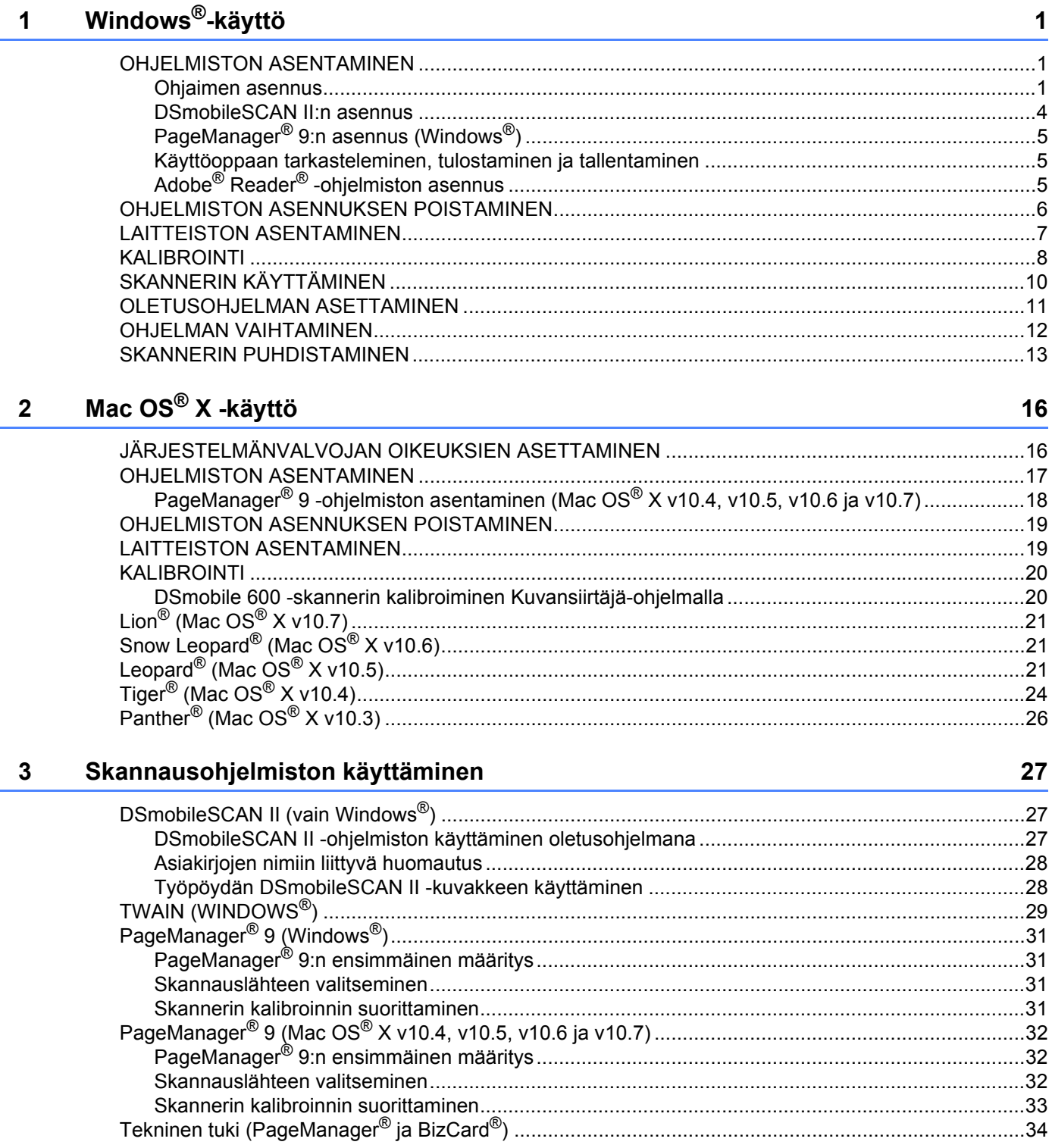

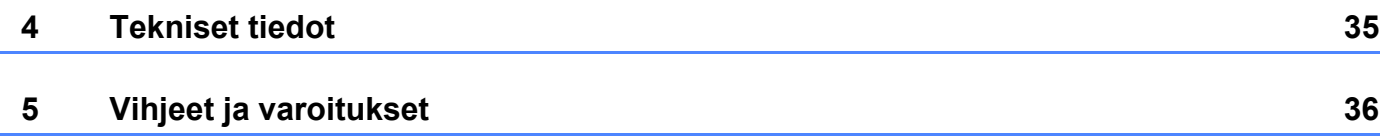

# <span id="page-8-0"></span>**Windows®-käyttö <sup>1</sup>**

#### TAKAAT ASENNUKSEN ONNISTUMISEN ASENTAMALLA OHJELMISTON MUKANA TOIMITETULTA DVD-ASENNUSLEVYLTÄ **ENNEN** SKANNERIN LIITTÄMISTÄ.

#### **Huomautus**

**1**

USB-kaapeliin on sijoitettu varotoimena PUNAINEN varoitustarra, jossa muistutetaan asentamaan ohjelmisto ensin. Poista tämä varoitustarra ennen skannerikaapelin liittämistä ohjelmiston asentamisen jälkeen.

### <span id="page-8-1"></span>**OHJELMISTON ASENTAMINEN <sup>1</sup>**

### <span id="page-8-2"></span>**Ohjaimen asennus <sup>1</sup>**

**1)** Asenna DSmobile 600 -skannerisi mukana toimitettu DVD-asennuslevy tietokoneen asemaan. Automaattisen toiston ikkuna tulee näyttöön. Valitse Suorita setup.exe. Kun käyttäjätilien valvonnan ikkuna tulee näyttöön, valitse Kyllä.

Jos asennus ei ala automaattisesti, siirry Oma tietokone (Tietokone) -toimintoon ja kaksoisnapsauta sitten DVD-kuvaketta.

Jos tämä ei käynnistä asennusohjelmaa, kaksoisnapsauta Start.exe-kuvaketta.

**2** Asennusohjelman pitäisi alkaa automaattisesti. Valitse kielesi ja valitse sitten Asenna skanneriohjain.

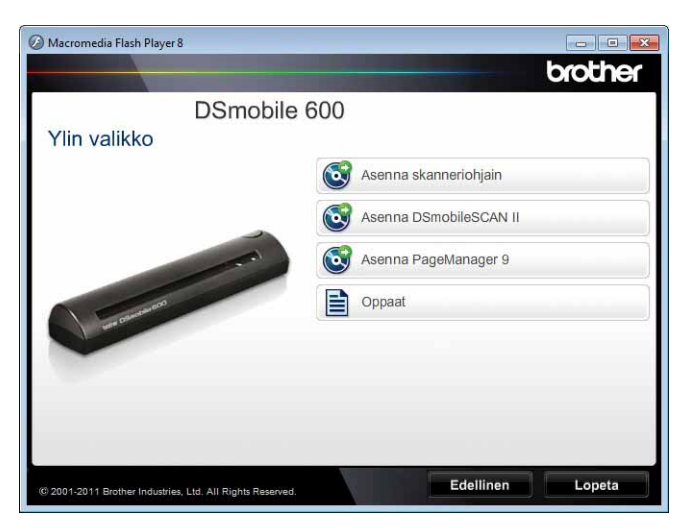

**1**

Seuraava näyttö tulee näkyviin. Valitse Seuraava.

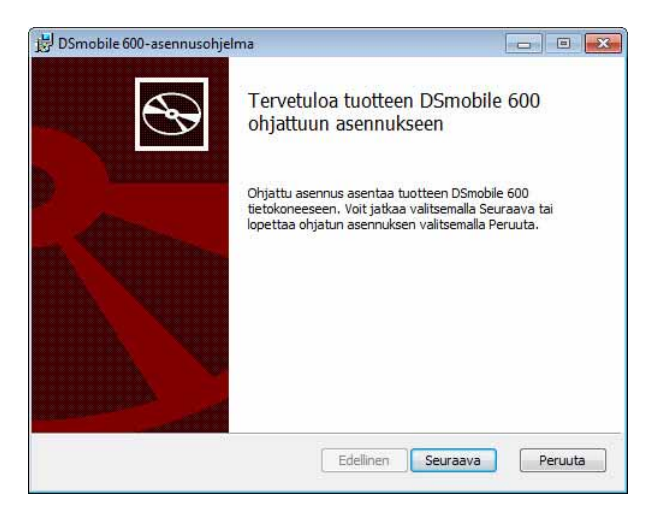

8 Lue Loppukäyttäjän käyttöoikeussopimus, valitse hyväksymisen valintaruutu ja valitse Seuraava.

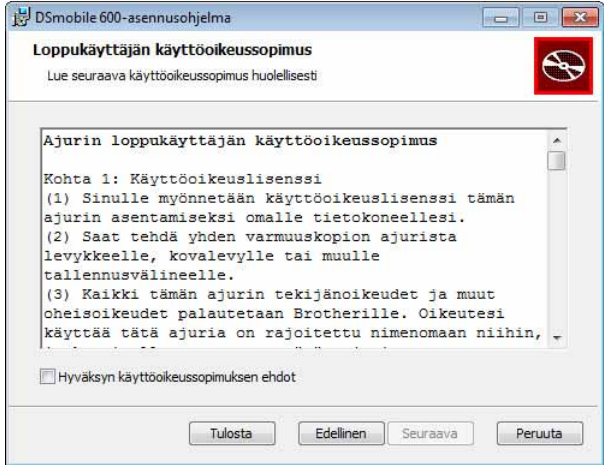

4 Valitse Tehty (suositus) tai Mukautettu.

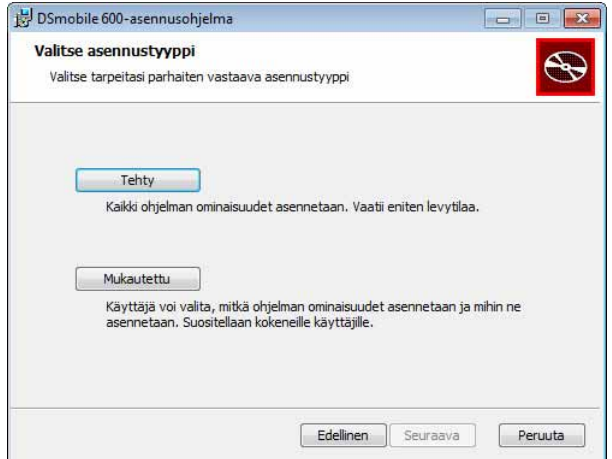

**5** Seuraava näyttö tulee näkyviin. Valitse Asenna.

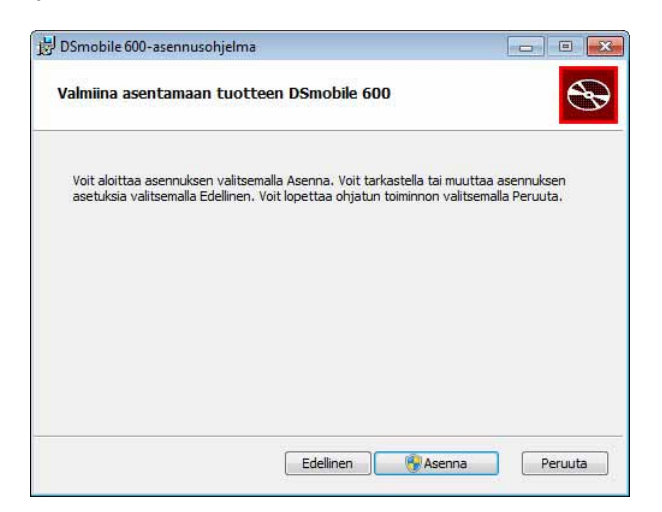

6 Kun ohjain on asennettu, seuraava näyttö tulee näkyviin. Valitse Seuraava. Noudata ohjatun uuden laitteiston asennuksen suosituksia.

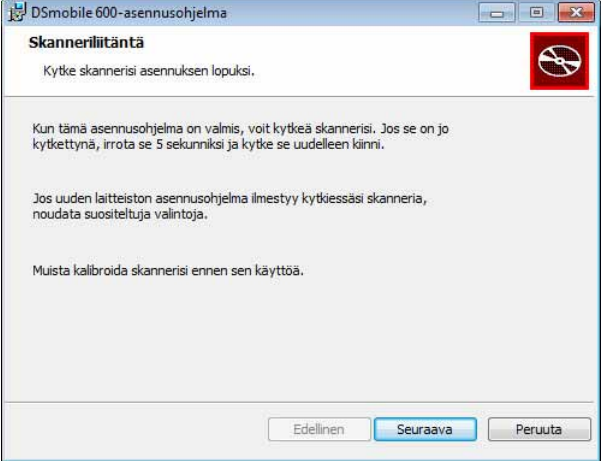

#### Valitse Valmis.

- $\langle 8 \rangle$  Asennusnäyttö tulee uudelleen näkyviin, ja sinulla on nyt neljä vaihtoehtoa:
	- Asenna DSmobileSCAN II
	- Asenna PageManager<sup>®</sup> 9
	- Katso / tulosta käyttöopas (PDF)
	- Asenna Adobe<sup>®</sup> Reader<sup>®</sup>

#### **Huomautus**

Kun olet suorittanut kaikki ohjelmistoasennukset, suosittelemme, että poistat DVD-levyn asemasta ja käynnistät tietokoneen uudelleen, vaikka Windows® ei pyydä tekemään niin.

### <span id="page-11-0"></span>**DSmobileSCAN II:n asennus <sup>1</sup>**

- **4** Valitse Asenna DSmobileSCAN II.
- 2 Valitse Seuraava.

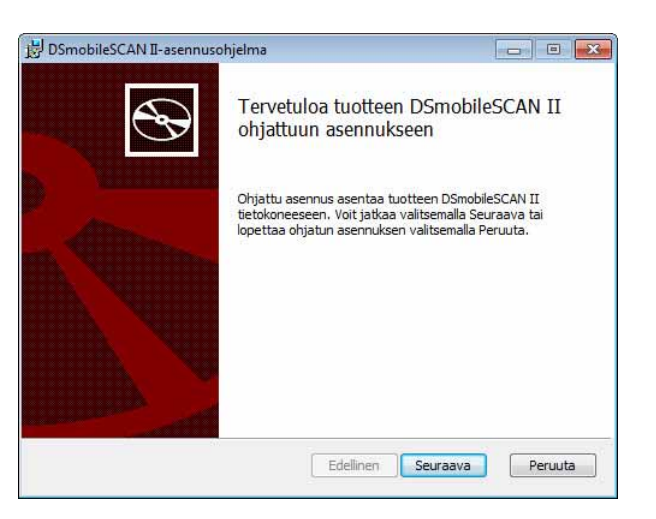

**3** Valitse ruutu, jossa lukee Hyväksyn..., ja valitse sitten Seuraava.

#### Valitse Seuraava.

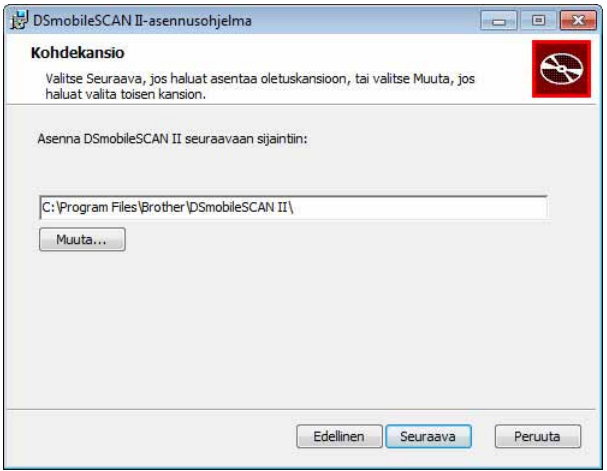

Valitse Asenna.

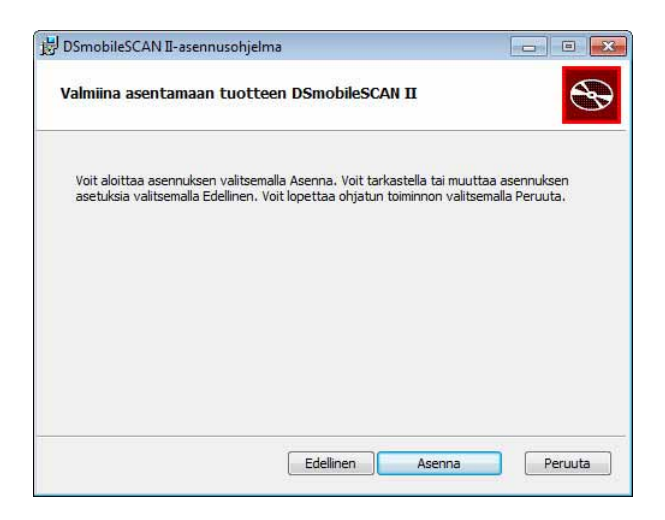

- **6** Valitse Valmis.
- $7$  Asennus sijoittaa Windows $^{\circledR}$ -työpöydälle DSmobileSCAN II -kuvakkeen, josta voit käynnistää sovelluksen tarvittaessa.

### <span id="page-12-0"></span>**PageManager® 9:n asennus (Windows®) <sup>1</sup>**

Tässä vaiheessa voit asentaa PageManager® 9 -ohjelmiston. Asenna PageManager® 9 noudattamalla näyttöön tulevia ohjeita.

### <span id="page-12-1"></span>**Käyttöoppaan tarkasteleminen, tulostaminen ja tallentaminen <sup>1</sup>**

- **1** Valitse Oppaat.
- Valitse Katso / tulosta käyttöopas (PDF). Tämän tekeminen käynnistää Adobe<sup>®</sup> Reader<sup>®</sup> -ohjelman ja tuo näyttöön Käyttöoppaan ensimmäisen sivun. Jos näin ei tapahdu, sinun täytyy asentaa Adobe® Reader® -ohjelmisto seuraavassa osassa kuvatulla tavalla.
- 63 Kun Käyttöopas on näytössä, voit tarkastella opasta tai tallentaa tai tulostaa sen valitsemalla kyseiset vaihtoehdot Tiedosto-valikosta.
- Sulje Adobe<sup>®</sup> Reader<sup>®</sup> -ikkuna, kun olet valmis.

### <span id="page-12-2"></span>**Adobe® Reader® -ohjelmiston asennus <sup>1</sup>**

Jos Adobe® Reader® ei ole vielä asennettuna, sinun tulee valita Adobe Readerin hankkimisen vaihtoehto, ennen kuin valitset Katso / tulosta käyttöopas (PDF). Adobe® Reader® -ohjelmiston asentamisen jälkeen voit sitten tulostaa Käyttöoppaan tulevaa käyttöä varten.

Jos valitset Adobe<sup>®</sup> Reader<sup>®</sup> -ohjelmiston asentamisen, selaimesi avautuu ja Adobe Reader -lataussivu avautuu. Asenna ohjelmisto noudattamalla ohjeita.

### <span id="page-13-0"></span>**OHJELMISTON ASENNUKSEN POISTAMINEN <sup>1</sup>**

Jos sinun on poistettava ohjainohjelmisto myöhemmin, aseta alkuperäinen DVD-asennuslevy asemaan ja suorita asennusohjelma uudelleen. Tässä vaiheessa sinulla on kolme vaihtoehtoa. Valitse Poista-vaihtoehto ja valitse sitten seuraavassa näytössä Poista. Skanneriohjainohjelmisto poistetaan tietokoneesta.

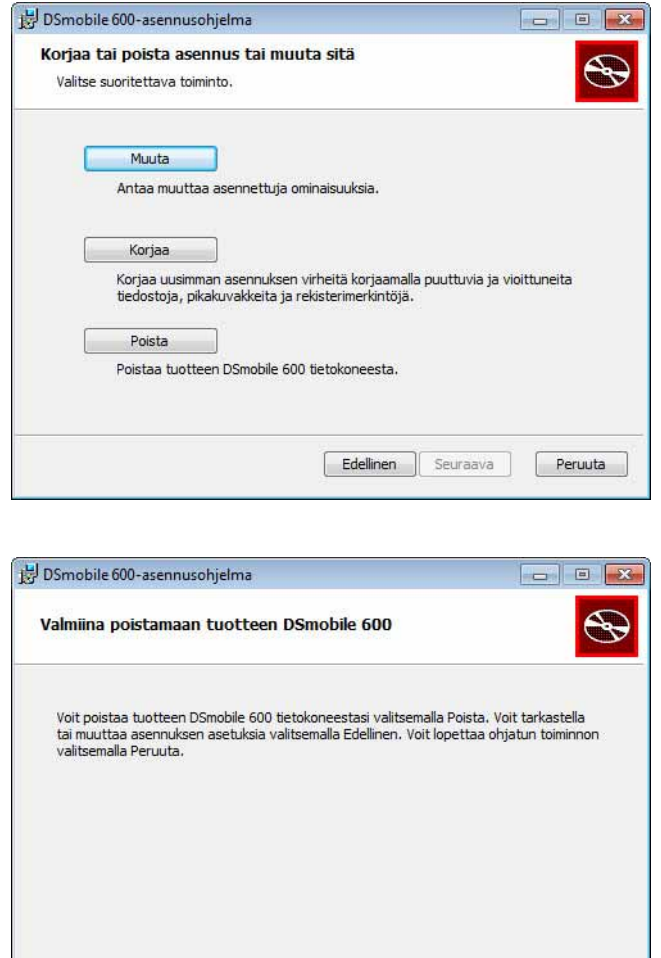

Jos sinun on poistettava Windows®-skannausohjelmiston (DSmobileSCAN II tai PageManager®) asennus, noudata alla olevia ohjeita.

Edellinen

**P**Poista

Peruuta

(Windows® 7 ja Windows Vista®)

Napsauta Käynnistä-painiketta, valitse Ohjauspaneeli, valitse Ohjelmat ja toiminnot ja poista sitten valitun ohjelmiston asennus.

(Windows® XP)

Napsauta Käynnistä-painiketta, valitse Ohjauspaneeli, valitse Lisää tai poista sovellus ja poista sitten valitun ohjelmiston asennus.

### <span id="page-14-0"></span>**LAITTEISTON ASENTAMINEN <sup>1</sup>**

Älä kytke skanneria tietokoneeseen, ennen kuin ohjaimen asennusohjelmisto niin kehottaa tekemään. Kun niin kehotetaan tekemään, kytke skannerikaapeli alla kuvatulla tavalla ja noudata ohjeita.

Noudata alla olevia ohjeita ohjelmiston asentamisen jälkeen. Jatka sitten kalibrointiin.

**4** Kytke USB-kaapeli skanneriin ja tietokoneen (joko työpöytätietokoneen tai kannettavan tietokoneen) USB-porttiin alla esitetyllä tavalla. Tarkista käytettävissä olevat USB-portit ja niiden sijainnit tarvittaessa tietokoneen käyttöoppaasta.

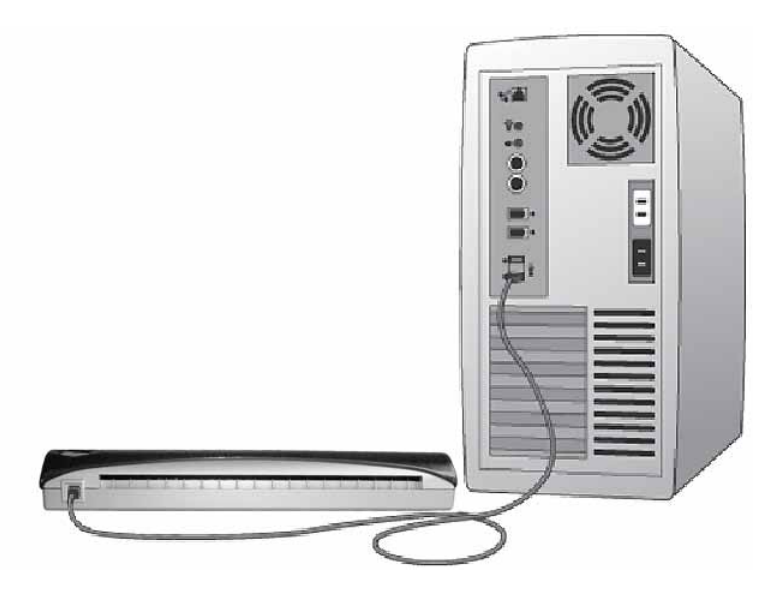

<sup>2</sup> Seuraava sanoma tulee näyttöön, ja tietokone tunnistaa uuden asennetun laitteen automaattisesti. Tämän jälkeen laite on käyttövalmis.

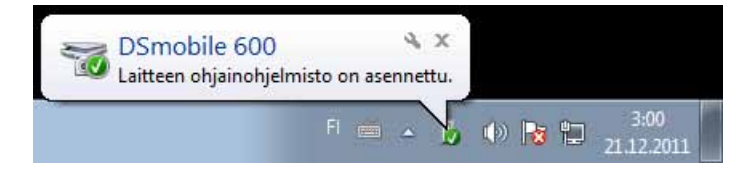

### <span id="page-15-0"></span>**KALIBROINTI <sup>1</sup>**

### **Huomautus**

- Kalibrointi on erittäin tärkeää, koska sen avulla kuvanlaatu tasapainotetaan tietokoneen ja skannerin yhdistelmää varten. Jos vaihdat tietokonetta, jota käytät skannerisi kanssa, tai vaihdat skanneria, sinun täytyy kalibroida uudelleen.
- Kalibrointi voidaan tehdä missä tahansa TWAIN-yhteensopivassa sovelluksessa. DSmobileSCAN II on tällainen sovellus.
- Kun aiot skannata WIA-yhteensopivalla skanneriohjaimella, tee kalibrointi TWAIN-yhteensopivalla skanneriohjaimella etukäteen.

a Voit avata DSmobileSCAN II -sovelluksen joko kaksoisnapsauttamalla työpöydän DSmobileSCAN II

-kuvaketta **kallaistehtäväpalkin ilmaisinalueen kuvaketta**, joka on tavallisesti Windows<sup>®</sup>-työpöydän oikeassa alakulmassa.

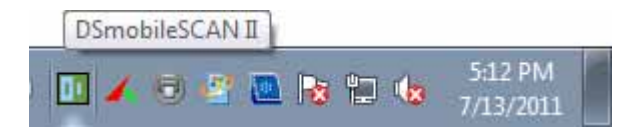

b Kun olet käynnistänyt DSmobileSCAN II:n (tai minkä tahansa TWAIN-sovelluksen), valitse skannausvaihtoehto, niin vaiheittaiset kalibrointiohjeet tulevat näyttöön kehotteina.

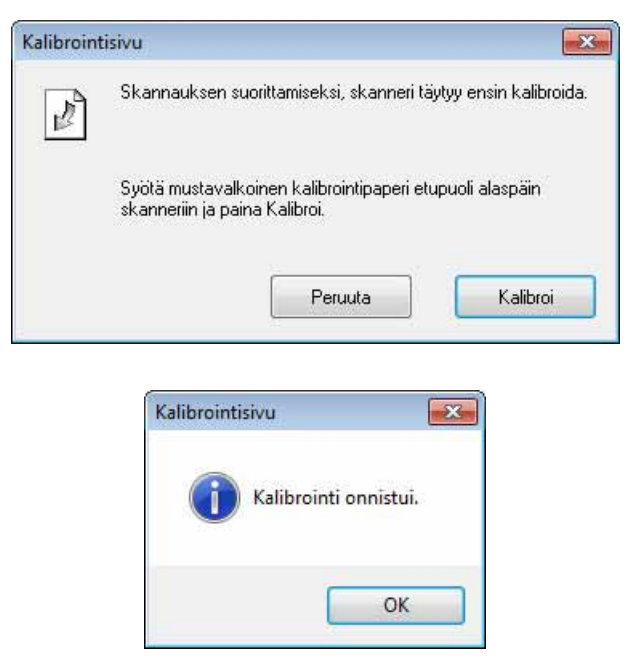

Kalibrointiprosessi käyttää erityistä mustavalkoista kalibrointiarkkia (kuva: [sivu iv\)](#page-4-0), joka toimitettiin skannerisi mukana. Varmista kalibroinnin aikana, että mustan palkin sisältävä sivu on alaspäin, ja aseta sivu nuolten osoittamassa suunnassa.

#### Windows®-käyttö

Kun kalibrointiprosessi on suoritettu onnistuneesti, näet edellä olevan sanoman. Muussa tapauksessa joudut kalibroimaan skannerin uudelleen.

- Jos vaihdat skanneria tai kuvanlaadusta on tullut epätyydyttävä, voit kalibroida skannerisi uudelleen valitsemalla DSmobileSCAN II -ikkunassa Mukautettu-vaihtoehdon ja valitsemalla sitten Kalibroi-vaihtoehdon.
- Jos kadotat skannerisi mukana toimitetun mustavalkoisen kalibrointipaperin, voit käyttää kalibrointiin mitä tahansa tavallista valkoista (mitä kirkkaampi valkoinen, sitä parempi) A4-kokoista tulostinpaperia. Taita paperi keskeltä ja aseta taitosta vastakkainen reuna skanneriin ensin kalibroitaessa. Alla oleva sanoma tulee näkyviin.

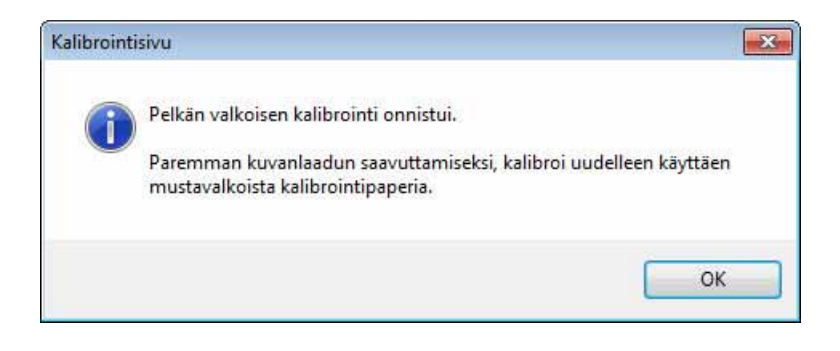

#### **Huomautus**

*Kun kuvanlaadusta on tullut epätyydyttävä, puhdista skanneri mukana toimitetulla puhdistusarkilla (katso sivu [Vihjeet ja varoitukset\)](#page-43-0) ja kalibroi skanneri sitten uudelleen.*

# <span id="page-17-0"></span>**SKANNERIN KÄYTTÄMINEN <sup>1</sup>**

Aseta asiakirjat skannattava puoli alaspäin. Voit aloittaa skannauksen joko käyttämällä haluamaasi skannaussovellusta tai voit aloittaa skannausistunnon painamalla skannerin painiketta. Seuraavassa luvussa on ohjeita siitä, miten painikkeesta käynnistettävän skannauksen oletusasetukset määritetään.

Seuraava ikkuna tulee näyttöön, kun painat skannerin yläosassa olevaa painiketta. Voit käynnistää ohjelman kaksoisnapsauttamalla sen kuvaketta.

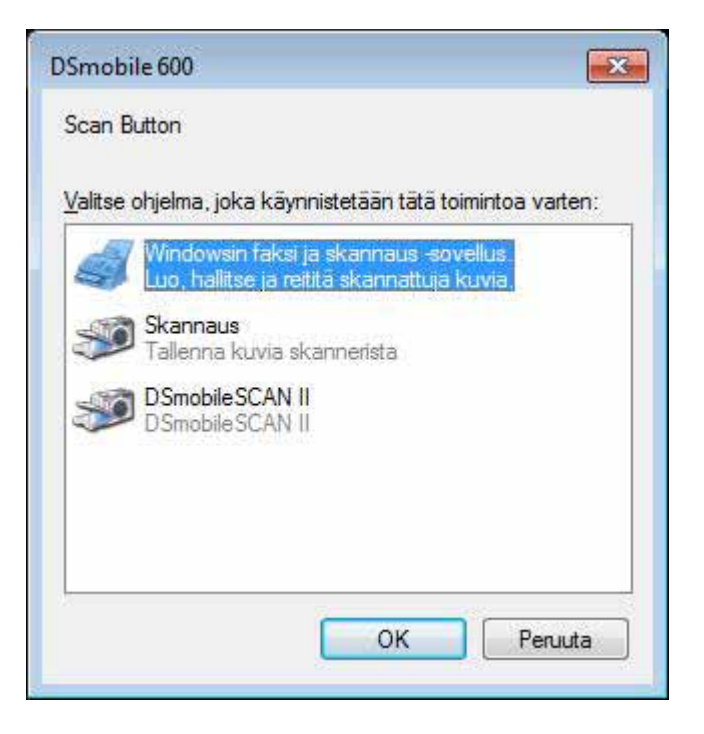

### <span id="page-18-0"></span>**OLETUSOHJELMAN ASETTAMINEN <sup>1</sup>**

Voit valita oletusskannausohjelman, joka käynnistetään automaattisesti, kun painat skannerin yläosassa olevaa painiketta.

**1** (Windows<sup>®</sup> 7 ja Windows Vista<sup>®</sup>) Napsauta Käynnistä-painiketta, valitse Ohjauspaneeli ja valitse Laitteet ja tulostimet. (Windows $^{\circledR}$  XP) Napsauta Käynnistä-painiketta, valitse Ohjauspaneeli ja valitse Skannerit ja kamerat.

2 Napsauta skannerikuvaketta hiiren kakkospainikkeella, valitse Skannausominaisuudet vaihtoehto ja valitse sitten Tapahtumat-välilehti.

**3** Valitse Toiminnot-valintanappien Käynnistä ohjelma: -vaihtoehto.

4 Valitse ohjelma avattavasta valikosta.

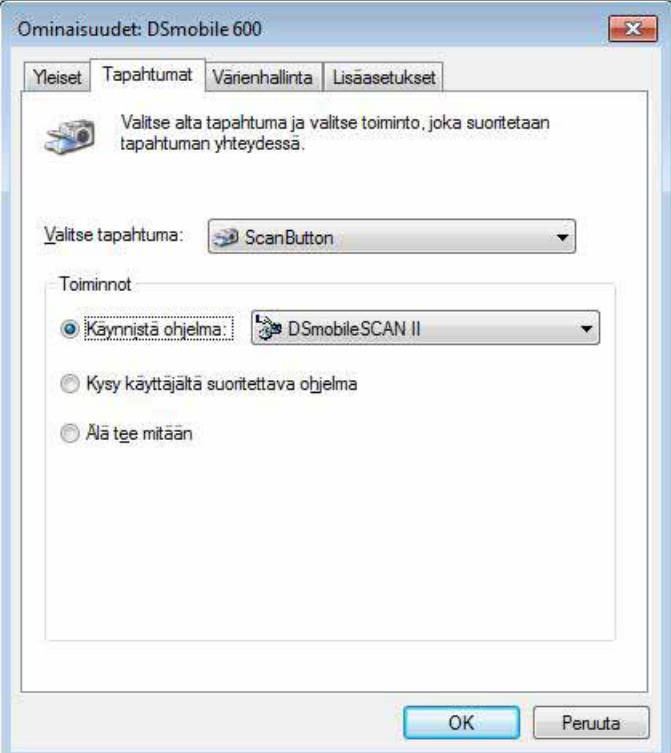

**5** Valitse OK ja sulje sitten Ohjauspaneeli.

### <span id="page-19-0"></span>**OHJELMAN VAIHTAMINEN <sup>1</sup>**

Voit asettaa painikkeen toiminnon niin, että skannaussovellus pakotetaan valitsemaan aina, kun painiketta painetaan.

**1** (Windows<sup>®</sup> 7 ja Windows Vista<sup>®</sup>) Napsauta Käynnistä-painiketta, valitse Ohjauspaneeli ja valitse Laitteet ja tulostimet. (Windows $^{\circledR}$  XP) Napsauta Käynnistä-painiketta, valitse Ohjauspaneeli ja valitse Skannerit ja kamerat.

<sup>2</sup> Napsauta skannerikuvaketta hiiren kakkospainikkeella, valitse Skannausominaisuudet vaihtoehto ja valitse sitten Tapahtumat-välilehti.

3 Valitse Toiminnot-valintanappien Kysy käyttäjältä suoritettava ohjelma -vaihtoehto.

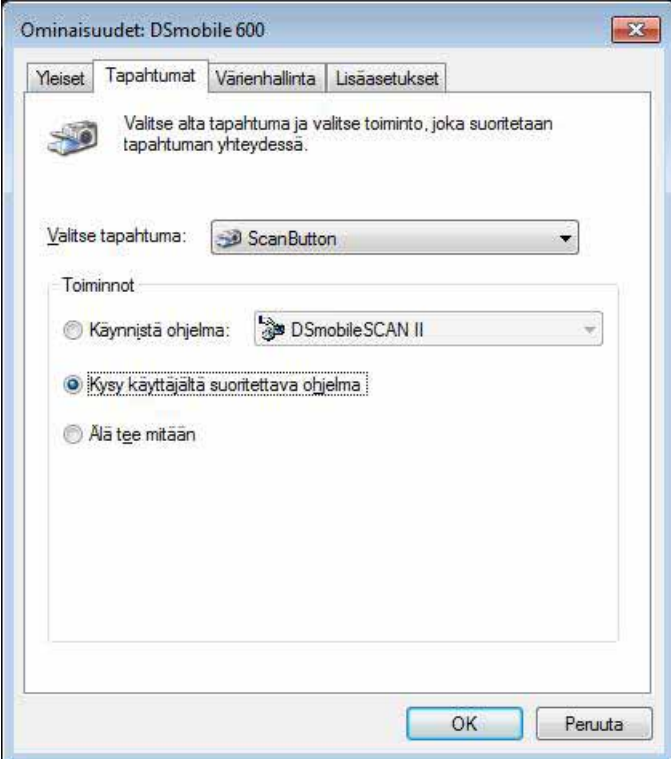

4 Valitse OK ja sulje sitten Ohjauspaneeli.

Kun seuraavan kerran painat skannerin yläosassa olevaa painiketta, ohjelman valitsemisen ikkuna tulee näyttöön.

### <span id="page-20-0"></span>**SKANNERIN PUHDISTAMINEN**

### **Huomautus**

Puhdistus voidaan käynnistää DSMobileScan II -ohjelmasta. Aseta muutama pisara alkoholia (70-prosenttista isopropyylialkoholia) keskelle puhdistusarkkia.

### **Huomautus**

Käytä alkuperäiseen pakettiin sisältynyttä puhdistusarkkia. Jos tarvitset korvaavia tarvikkeita, lisävarusteita tai varaosia, käy osoitteessa [www.brother.eu](http://brother.eu) Sieltä voit siirtyä maasi Brother-toimistoon, niin saat lisätietoja näiden kohteiden hankkimisesta.

**4** Kytke ensin skanneri tietokoneen USB-porttiin. Odota, kunnes tietokone on tunnistanut skannerin, ja paina sitten skannerin yläosassa olevaa mustaa painiketta. Valitse ruudusta TWAIN- tai WIA-yhteensopiva sovellus, kuten DSmobileScan II. Seuraavan ikkunan pitäisi tulla näyttöön.

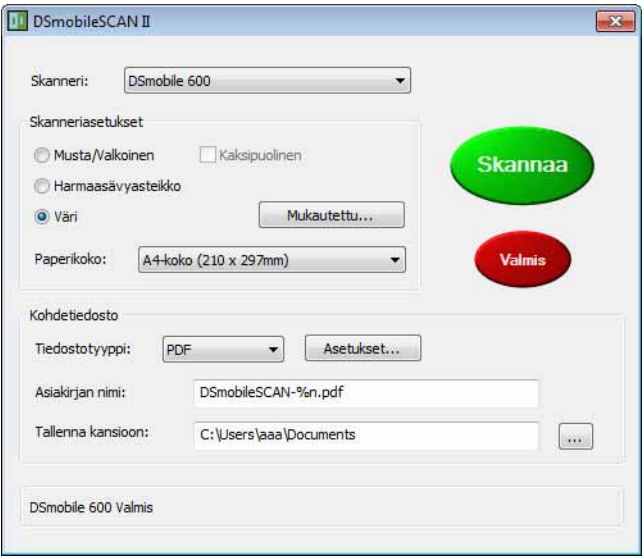

2 Valitse Mukautettu, jolloin seuraava ikkuna tulee näyttöön.

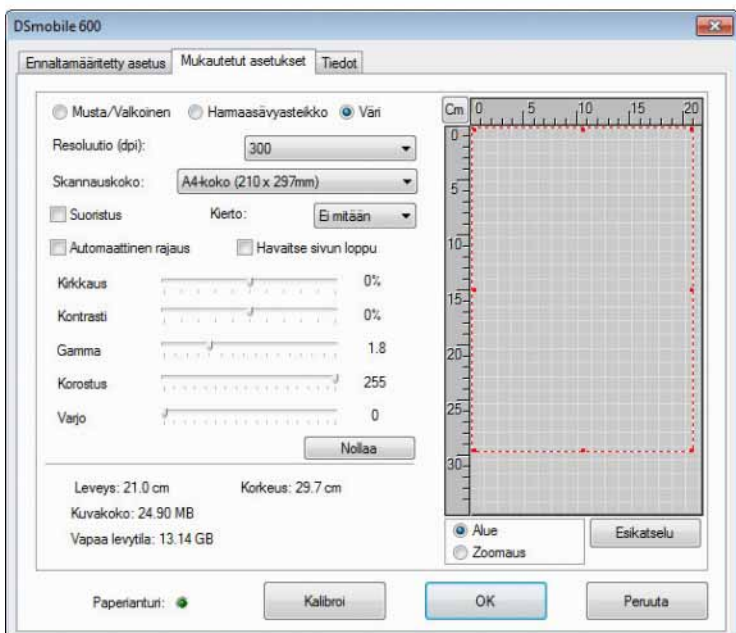

**3** Valitse Kalibroi, jolloin seuraava ikkuna tulee näyttöön.

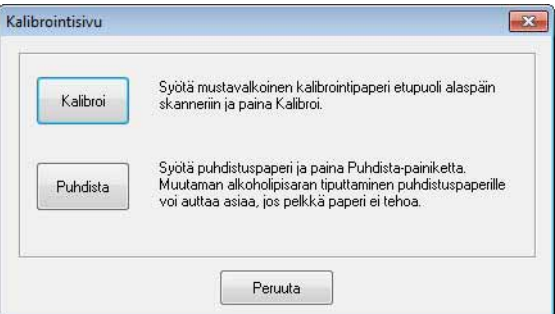

4 Valitse Puhdista, jolloin seuraava ikkuna tulee näyttöön.

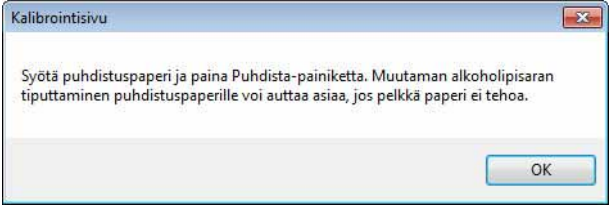

### **Huomautus**

Jos pelkkä arkki ei puhdista skanneria tarpeeksi, muutama pisara siihen lisättyä alkoholia saattaa auttaa.

**6** Aseta puhdistusarkki laitteeseen.

Windows®-käyttö

6 Valitse OK, jolloin seuraava ikkuna tulee uudelleen näyttöön.

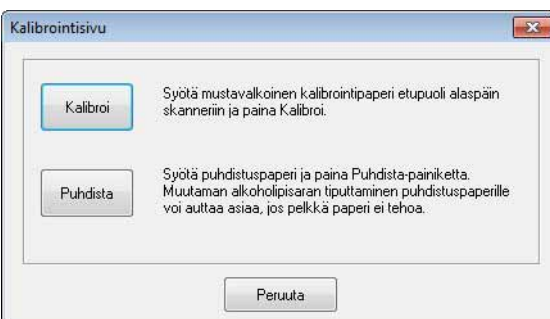

g Valitse Puhdista. Puhdistusarkki liikkuu skannerissa edestakaisin. Sen jälkeen se poistuu skannerista ja seuraava ikkuna tulee näyttöön.

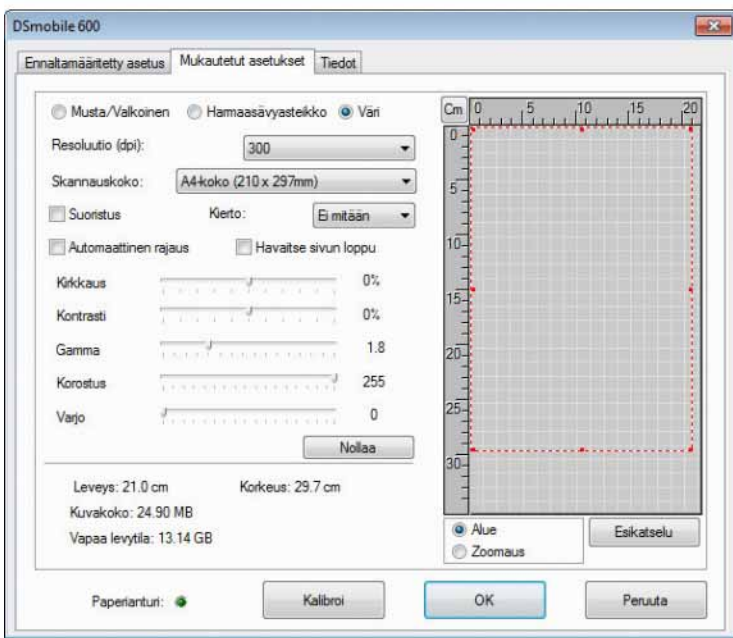

**8** Lopeta valitsemalla OK.

# <span id="page-23-0"></span>**Mac OS® X -käyttö <sup>2</sup>**

#### TAKAAT ASENNUKSEN ONNISTUMISEN ASENTAMALLA OHJELMISTON MUKANA TOIMITETULTA DVD-ASENNUSLEVYLTÄ **ENNEN** SKANNERIN LIITTÄMISTÄ.

#### **Huomautus**

USB-kaapeliin on sijoitettu varotoimena PUNAINEN varoitustarra, jossa muistutetaan asentamaan ohjelmisto ensin. Poista tämä varoitustarra ennen skannerikaapelin liittämistä ohjelmiston asentamisen jälkeen.

# <span id="page-23-2"></span><span id="page-23-1"></span>**JÄRJESTELMÄNVALVOJAN OIKEUKSIEN ASETTAMINEN <sup>2</sup>**

Jos asennus tai kalibrointi ei toimi Macintosh®-järjestelmässäsi, ongelma saattaa liittyä oikeuksiin. Kun järjestelmä alun perin asennetaan, saat järjestelmänvalvojan oikeudet, joiden pitäisi antaa sinun asentaa DSmobile-ohjelmiston ja suorittaa kalibroinnin. Jos sinulle ei kuitenkaan ole annettu järjestelmänvalvojan oikeuksia tai käyttäjän asetukset ovat vioittuneet jollakin tavalla, asennus ja kalibrointi ei ehkä onnistu. Voit korjata tämän ongelman seuraavasti:

- **4** Valitse työpöydän vasemmassa yläkulmassa Apple<sup>®</sup>-valikko ja valitse Järjestelmäasetukset.
- **2** Valitse Järjestelmä ja valitse Käyttäjät ja ryhmät.
- 8 Ikkunan vasemmanpuoleisessa ruudussa on luettelo nykyisistä tileistä. Yhden niistä pitäisi olla käyttäjänimesi, ja sen alla pitäisi lukea sana Ylläpito.
- d Jos näin ei ole, pyydä järjestelmänvalvojaasi muuttamaan oikeuksia niin, että voit asentaa ohjelmiston ja kalibroida skannerin.

### <span id="page-24-0"></span>**OHJELMISTON ASENTAMINEN <sup>2</sup>**

Aseta DSmobile 600 -skannerisi mukana toimitettu DVD-asennuslevy Mac®-tietokoneesi asemaan ja noudata seuraavia ohjeita.

- **1** Varmista, että Macintosh<sup>®</sup>-järjestelmäohjelmistosi on Mac OS<sup>®</sup> X v10.3, v10.4, v10.5, v10.6 tai v10.7 ja että sovelluksesi on suunniteltu käytettäväksi Intel-pohjaisissa Mac-tietokoneissa.
- **2** Älä kytke DSmobile 600 -skanneria Macintosh<sup>®</sup>-tietokoneeseesi, ennen kuin ohjain on asennettu.
- <sup>3</sup> Suosittelemme, että ensimmäinen asennus ja kalibrointi tehdään järjestelmänvalvojatilillä. (Katso *[JÄRJESTELMÄNVALVOJAN OIKEUKSIEN ASETTAMINEN](#page-23-2)*.)
- d Kaksoisosoita DVD-symbolia ja avaa sitten Macintosh-kansio.
- Kaksoisosoita tiedostoa DSmobile 600 Driver.pkg.
- Valitse Jatka.
- Valitse asennuslevy tai valitse Jatka.
- Valitse Asenna.
- **9** Sulje muut sovellukset ja valitse Jatka asennusta.
- 10 Kun asennus on valmis, valitse Kirjaudu ulos.
- **Kytke DSmobile 600 -skannerisi Macintosh®-tietokoneesi USB-porttiin.**
- l Käynnistä TWAIN-yhteensopiva sovellus. Macintosh<sup>®</sup>-käyttöjärjestelmään sisältyy Kuvansiirtäjä-ohjelma, mutta voit käyttää muita TWAIN-yhteensopivia ohjelmia. Kohdassa *[DSmobile 600 -skannerin kalibroiminen](#page-27-2)*  [Kuvansiirtäjä-ohjelmalla](#page-27-2) >> sivulla 20 on ohjeet kalibroimiseen Kuvansiirtäjä-ohjelmalla. (Jos kyseessä on Mac OS® X v10.6 tai uudempi, lue kohdasta *[Skannerin kalibroinnin suorittaminen](#page-38-3)*  $\dot{\blacktriangleright}$  [sivulla 31](#page-38-3) ohjeet kalibroimiseen PageManager<sup>®</sup> 9 -ohjelmalla.)
- 13 Valitse skannauslaitteeksi DSmobile 600.
- n Noudata näyttöön tulevia kalibroinnin ja skannauksen ohjeita.
- <sup>15</sup> Huomaa, että käytettäessä DSmobile 600 -laitetta Macintosh<sup>®</sup>-tietokoneessa skannerin yläosassa olevan skannauspainikkeen painaminen ei käynnistä skannausohjelmistoa automaattisesti (toiminto on käytettävissä vain Windows<sup>®</sup>-käyttöjärjestelmässä).

### <span id="page-25-0"></span>**PageManager® 9 -ohjelmiston asentaminen (Mac OS® X v10.4, v10.5, v10.6 ja v10.7) <sup>2</sup>**

Tässä vaiheessa voit asentaa PageManager® 9 -ohjelmiston.

Aseta DSmobile 600 -skannerisi mukana toimitettu DVD-asennuslevy Mac®-tietokoneesi asemaan ja noudata seuraavia ohjeita.

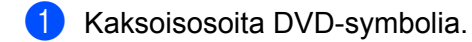

- 2 Avaa Macintosh-kansio.
- **3** Avaa PageManager 9 -kansio.
- 4 Kaksoisosoita PageManager Installer.mpkg.
- 6 Asenna PageManager<sup>®</sup> 9 noudattamalla näyttöön tulevia ohjeita.

### <span id="page-26-0"></span>**OHJELMISTON ASENNUKSEN POISTAMINEN <sup>2</sup>**

Jos sinun on poistettava ohjelmia Macintosh-järjestelmästäsi, voit käyttää joko DVD-asennuslevyn asennuksen poistamisen ohjelmaa (vain PageManager® ja BizCard®) tai voit vetää ohjelman Ohjelmat-kansiosta roskakoriin.

Suosittelemme DVD-asennuslevyllä olevan asennuksen poistamisen ohjelman käyttämistä.

### <span id="page-26-1"></span>**LAITTEISTON ASENTAMINEN <sup>2</sup>**

Jos haluat asentaa laitteen, etsi Macintosh®-tietokoneestasi vapaa USB-portti ja kytke skannerin USB-kaapeli siihen. Älä kytke laitetta näppäimistön USB-porttiin tai keskittimeen, jossa ei ole omaa virtalähdettä.

### <span id="page-27-0"></span>**KALIBROINTI <sup>2</sup>**

Kalibrointi on erittäin tärkeää, koska sen avulla kuvanlaatu tasapainotetaan tietokoneen ja skannerin yhdistelmää varten. Jos vaihdat tietokonetta, jota käytät skannerisi kanssa, tai vaihdat skanneria, sinun täytyy kalibroida uudelleen.

Huomaa, että sinun on oltava kirjautuneena järjestelmänvalvojana, jotta voit kalibroida järjestelmän. Jos haluat lisätietoja, katso *[JÄRJESTELMÄNVALVOJAN OIKEUKSIEN ASETTAMINEN](#page-23-2)* >> sivulla 16.

Kalibrointiprosessi käyttää erityistä mustavalkoista kalibrointiarkkia (kuva: [sivu iv\)](#page-4-0), joka toimitettiin skannerisi mukana. Varmista kalibroinnin aikana, että mustan palkin sisältävä sivu on alaspäin, ja aseta sivu nuolten osoittamassa suunnassa.

Jos kadotat skannerisi mukana toimitetun mustavalkoisen kalibrointipaperin, voit käyttää kalibrointiin mitä tahansa tavallista valkoista (mitä kirkkaampi valkoinen, sitä parempi) A4-kokoista tulostinpaperia. Taita paperi keskeltä ja aseta taitosta vastakkainen reuna skanneriin ensin kalibroitaessa. Alla oleva sanoma tulee näkyviin.

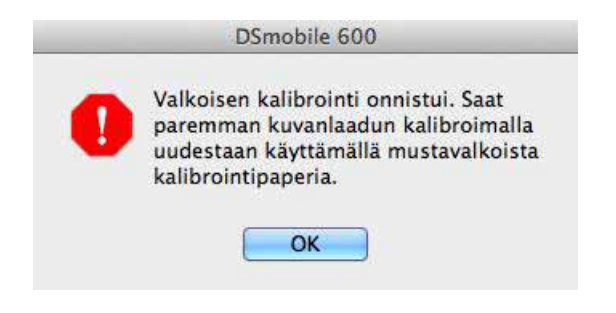

#### **Huomautus**

*Kun kuvanlaadusta on tullut epätyydyttävä, puhdista skanneri mukana toimitetulla puhdistusarkilla (katso sivu [Vihjeet ja varoitukset](#page-43-0)) ja kalibroi skanneri sitten uudelleen.*

### <span id="page-27-2"></span><span id="page-27-1"></span>**DSmobile 600 -skannerin kalibroiminen Kuvansiirtäjä-ohjelmalla <sup>2</sup>**

Kalibrointi on tärkeä vaihe skannerin määrittämisessä. Sen avulla skannatut väritiedot voidaan kalibroida tietokoneen ja skannerin yhdistelmää varten, jotta kuvanlaatu on paras mahdollinen. Jos vaihdat tietokonetta, jota käytät skannerisi kanssa, tai vaihdat skanneria, sinun täytyy kalibroida uudelleen.

Seuraavat vaiheet ohjaavat DSmobile 600 -skannerin kalibroimisessa sisäisen Kuvansiirtäjä-ohjelmalla avulla Mac OS® X -käyttöjärjestelmässä yhdessä Brother-ohjaimen ja graafisen käyttöjärjestelmän kanssa. Huomaa, että kalibroinnin suorittamisen jälkeen kalibrointia ei tarvitse tehdä uudelleen, jos käytät jotakin toista ohjelmaa samassa tietokoneessa.

# <span id="page-28-0"></span>**Lion® (Mac OS® X v10.7) <sup>2</sup>**

Kalibroi skannerisi PageManager® 9:n avulla. Katso *[Skannerin kalibroinnin suorittaminen](#page-38-3)* >> sivulla 31.

# <span id="page-28-1"></span>**Snow Leopard® (Mac OS® X v10.6) <sup>2</sup>**

Kalibroi skannerisi PageManager® 9:n avulla. Katso *[Skannerin kalibroinnin suorittaminen](#page-38-3)* >> sivulla 31.

## <span id="page-28-2"></span>**Leopard® (Mac OS® X v10.5) <sup>2</sup>**

- **1** Asenna DSmobile 600 -skanneriohjain DVD-asennuslevyn avulla ja käynnistä tietokone uudelleen.
- <sup>2</sup> Liitä skanneri tietokoneen USB-porttiin.
- **3** Avaa Ohjelmat-kansio ja suorita Kuvansiirtäjä-ohjelma.

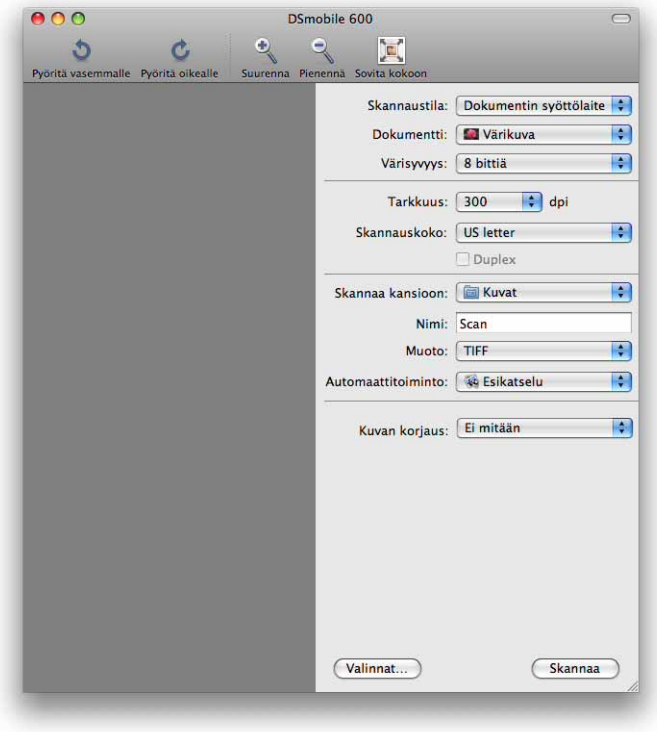

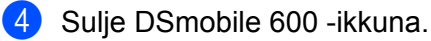

```
Mac OS® X -käyttö
```
**6** Valitse Laitteet-valikosta Selaa laitteita.

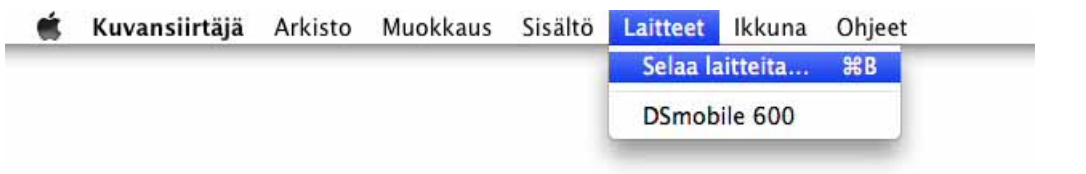

6 Kuvansiirtäjän laiteselain-ikkuna tulee näyttöön.

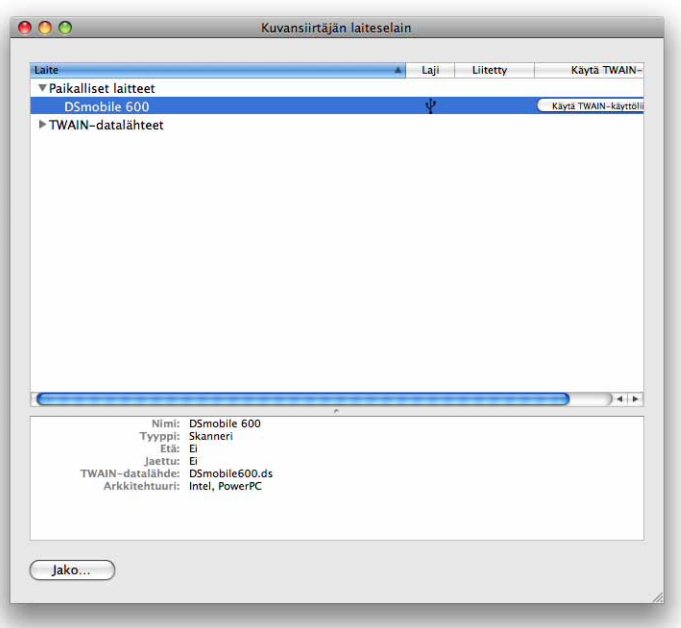

g Osoita Käytä TWAIN-käyttöliittymää -painiketta DSmobile 600 -kohdan oikealla puolella.

8 Valitse Skannaa.

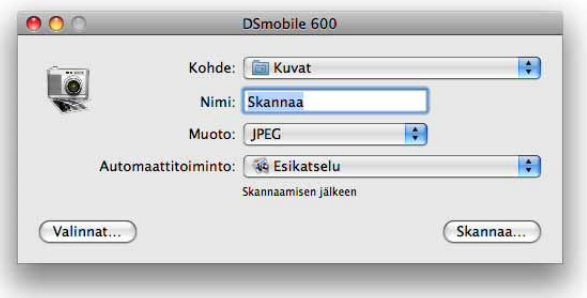

<sup>9</sup> Valitse Kalibroi.

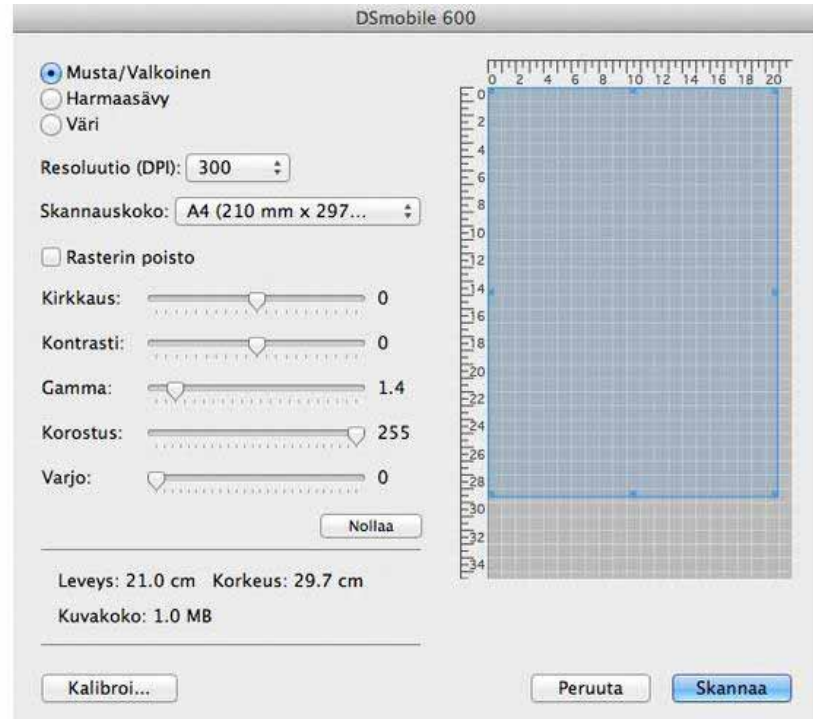

j Aseta mustavalkoinen kalibrointiarkki niin, että yksittäinen nuoli tulee päälle ja musta raita alle. Voit vaihtoehtoisesti käyttää tyhjää valkoista paperiarkkia.

**1** Valitse Kalibroi uudelleen.

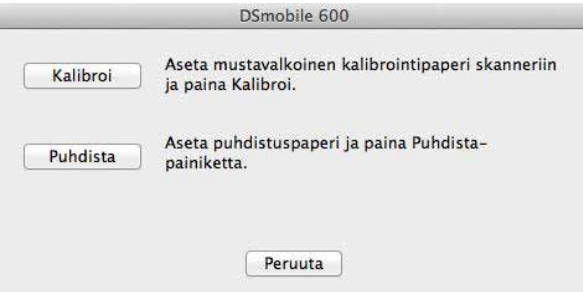

12 Kun kalibrointiskannaus on valmis, valitse OK ja jatka sitten asiakirjojen skannausta.

# <span id="page-31-0"></span>**Tiger® (Mac OS® X v10.4) <sup>2</sup>**

- a Asenna DSmobile 600 -skanneriohjain DVD-asennuslevyn avulla ja käynnistä tietokone uudelleen.
- **2** Kytke skanneri tietokoneen USB-porttiin.
- c Avaa Ohjelmat-kansio ja suorita Kuvansiirtäjä-ohjelma.

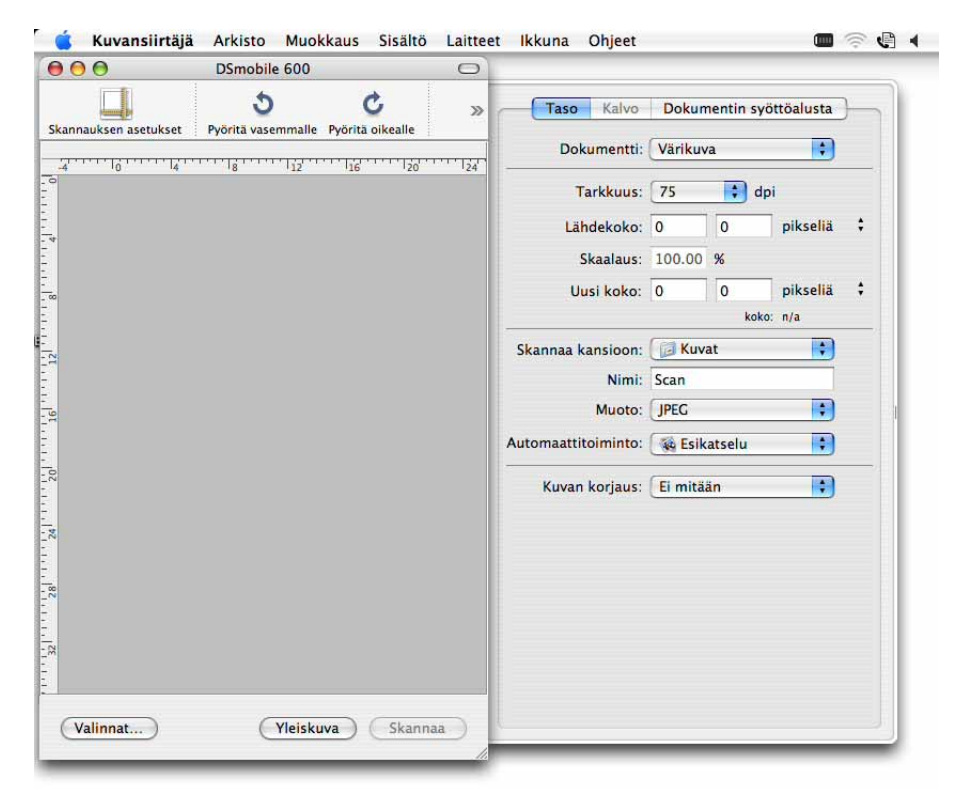

4 Sulje DSmobile 600 -ikkuna.

**5** Valitse Laitteet-ikkunassa Selaa laitteita.

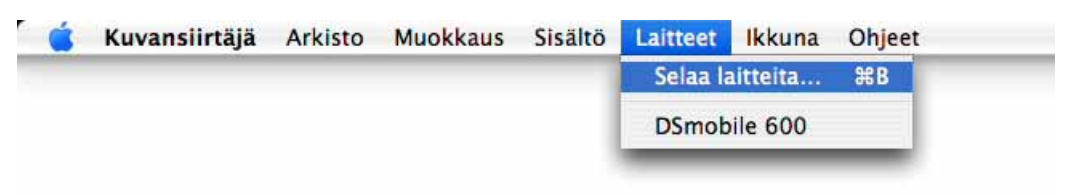

6 Kuvansiirtäjä-laitteet -ikkuna tulee näyttöön.

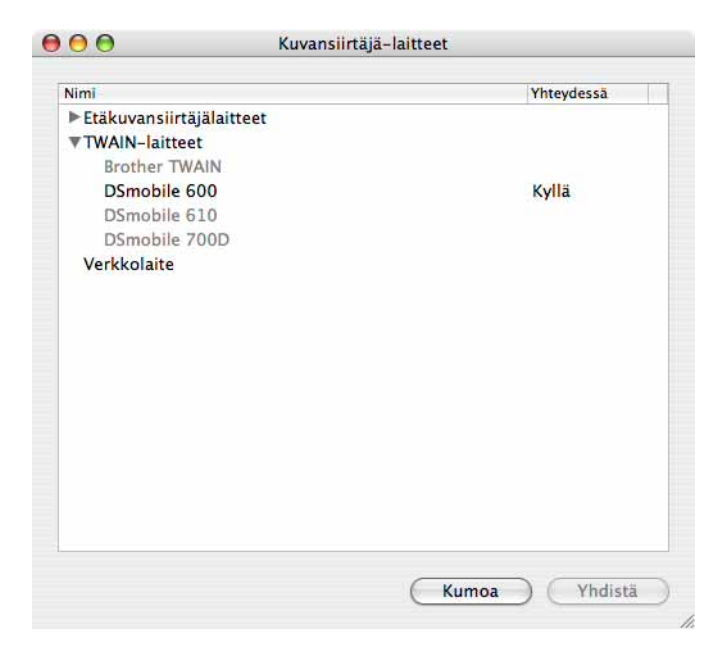

**7** Valitse DSmobile 600.

8 Valitse ikkunan alaosassa oleva Käytä TWAIN-ohjelmaa -valintaruutu.

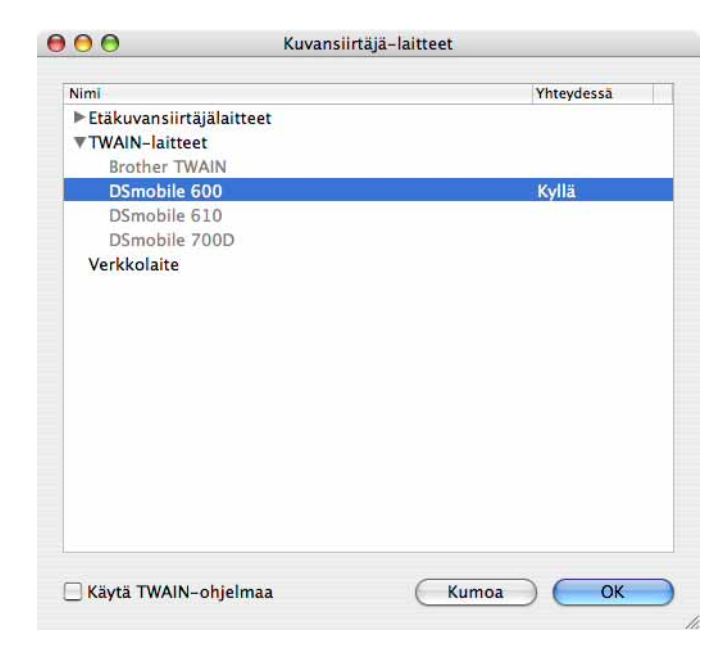

- <sup>9</sup> Valitse Kuvansiirtäjä-laitteet -ikkunassa OK.
- 10 Valitse Laitteet-valikosta DSmobile 600.
- **k Valitse DSmobile 600 -ikkunassa Skannaa.**

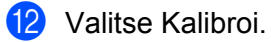

- **13** Aseta mustavalkoinen kalibrointiarkki niin, että yksittäinen nuoli tulee päälle ja musta raita alle. Voit vaihtoehtoisesti käyttää tyhjää valkoista paperiarkkia.
- 14 Kun kalibrointiskannaus on valmis, valitse OK ja jatka sitten asiakirjojen skannausta.

### <span id="page-33-0"></span>**Panther® (Mac OS® X v10.3) <sup>2</sup>**

- **1** Asenna DSmobile 600 -skanneriohjain DVD-asennuslevyn avulla ja käynnistä tietokone uudelleen.
- **2** Kytke skanneri tietokoneen USB-porttiin.
- **3** Avaa Ohjelmat-kansio ja suorita Kuvansiirtäjä-ohjelma.
- 4 Sulje DSmobile 600 -ikkuna.
- **5** Valitse Kuvansiirtäjä-valikosta Asetukset.
- 6 Osoita ikkunan yläosassa olevaa Skanneri-välilehteä.
- g Osoita Käytä TWAIN-ohjelmistoa aina kun mahdollista -valintaruutua.
- 8 Tallenna muutokset valitsemalla OK ja sulje Kuvansiirtäjä.
- **9 Käynnistä Kuvansiirtäjä uudelleen.**
- **10** Valitse DSmobile 600 -ikkunassa Skannaa.
- **k** Valitse Kalibroi.
- 12 Aseta mustavalkoinen kalibrointiarkki niin, että yksittäinen nuoli tulee päälle ja musta raita alle. Voit vaihtoehtoisesti käyttää tyhjää valkoista paperiarkkia.
- 13 Kun kalibrointiskannaus on valmis, valitse OK ja jatka sitten asiakirjojen skannausta.

**3**

# <span id="page-34-0"></span>**Skannausohjelmiston käyttäminen <sup>3</sup>**

### <span id="page-34-1"></span>**DSmobileSCAN II (vain Windows®) <sup>3</sup>**

Tämä ohjelmisto tukee Adobe® Acrobat® PDF-, JPEG- ja TIFF-tiedostoja. Huomaa, että vain PDF-tiedostomuoto tukee useiden sivujen tallentamista samaan tiedostoon. JPEG- ja TIFF-tiedostot voidaan tallentaa erillisinä tiedostoina niin, että tiedostonimeen lisätään hakemistonumeroita (ensimmäistä sivua lukuun ottamatta).

### <span id="page-34-2"></span>**DSmobileSCAN II -ohjelmiston käyttäminen oletusohjelmana <sup>3</sup>**

DSmobileSCAN II -ohjelmiston käyttämisestä oletusohjelmana on se etu, että se mahdollistaa automaattisen skannaamisen. Kun skannerin yläosassa olevaa painiketta painetaan kerran, DSmobileSCAN II -ohjelmisto avautuu, ja kun sitä painetaan uudelleen, asiakirjan skannaus aloitetaan.

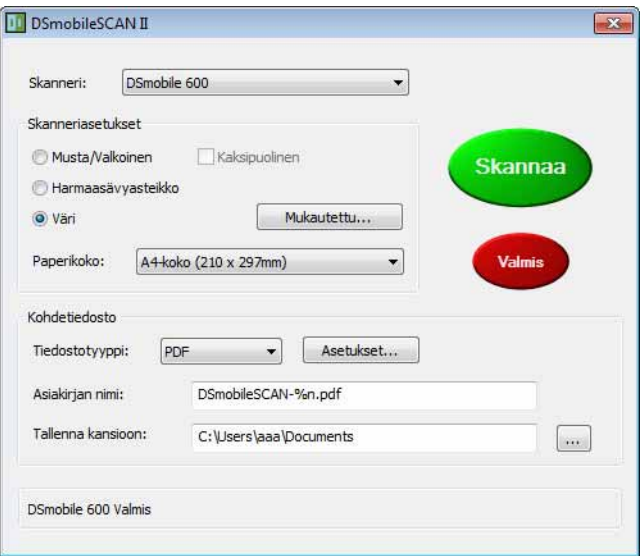

Tämä ohjelma antaa käyttäjän valita skannaustyypin ja paperikoon päävalikosta (kuva edellä) tai valita Mukautettu, jolloin hän pääsee määrittämään asetukset tarkemmin asiakirjan hallinnan ohjauspaneelin avulla. Mukautettujen asetusten valitseminen avaa TWAIN-ohjainikkunan, joka on erillinen DSmobileSCAN II -sovelluksesta.

Jos Mukautettu-vaihtoehtoa käytetään, se peruuttaa automaattisen skannaustoiminnon. Käyttäjän on valittava mukautettava asetus, palattava skannaussivulle valitsemalla OK ja skannattava sivu napsauttamalla sitten vihreää Skannaa-painiketta.

Jos DSmobileSCAN II -ohjelmistoa ei ole asetettu oletusohjelmaksi ja skannerin yläosassa olevaa painiketta painetaan, näyttöön tulee ikkuna, jossa sinun täytyy valita skannausohjelmisto (esitetty kohdassa **[SKANNERIN KÄYTTÄMINEN](#page-17-0) >> sivu 10). Noudata valitsemasi skannausohjelmiston skannausohjeita.** 

### <span id="page-35-0"></span>**Asiakirjojen nimiin liittyvä huomautus <sup>3</sup>**

Tiedostonimien jälkiliitteen avulla voit lisätä hakemistonumeron tai päivämäärän. Jos liität tiedostonimeen merkkijonon %n, tiedostonimeen lisätään järjestysnumero, joka alkaa luvusta 1 (jos aiempi tiedosto on olemassa, numero suurennetaan seuraavaksi numeroksi). Jos liität tiedostonimeen merkkijonon %d, tiedostonimeen lisätään päivämäärä muodossa VV-KK-PP.

### <span id="page-35-1"></span>**Työpöydän DSmobileSCAN II -kuvakkeen käyttäminen <sup>3</sup>**

Työpöydälle tulee kuvake ( **DEFET)** DSmobileSCAN II -ohjelmiston asennuksen jälkeen. Kun tätä kuvaketta

käytetään, DSmobileSCAN-ohjelmisto käynnistyy, mutta ellei DSmobileSCAN II ole asetettuna oletusohjelmaksi, se asetetaan manuaaliseen tilaan, jossa käyttäjän täytyy aloittaa skannaus napsauttamalla vihreää SKANNAA-painiketta.

Jos olet valinnut DSmobileSCAN II -ohjelmiston oletusskannausohjelmaksi, skannerin yläosan painikkeen painaminen DSmobileSCAN II -ohjelmiston kuvakkeesta käynnistämisen jälkeen aloittaa skannausprosessin.

Jos et ole valinnut DSmobileSCAN II -ohjelmistoa oletusskannausohjelmaksi, skannerin yläosan painikkeen painaminen DSmobileSCAN II -ohjelmiston kuvakkeesta käynnistämisen jälkeen tuo näyttöön Valitse ohjelma, joka käynnistetään tätä toimintoa varten -ikkunan. Voit nyt valita valikosta toisen ohjelman. Vaikka DSmobileSCAN-ikkuna näytetään edelleen taustalla, se ei häiritse toisen valitsemasi skannaussovelluksen toimintaa. Jos haluat sulkea DSmobileSCAN II -ikkunan, sinun täytyy napsauttaa DSmobileSCAN II -näytön yläosassa X-painiketta. DSmobileSCAN II -ikkunan sulkeminen ei häiritse nykyisen sovelluksesi toimintaa.

# <span id="page-36-0"></span>**TWAIN (WINDOWS®) <sup>3</sup>**

DSmobile 600:n TWAIN-ohjain asennetaan automaattisesti, kun Windows®-ohjaimet asennetaan DVD-asennuslevyltä. TWAIN-ohjain määrittää tietoliikenteen ja tietorakenteet tietokoneen sovellusten ja DSmobile 600:n välillä.

Kaikki Valitse ohjelma, joka käynnistetään tätä toimintoa varten -ikkunassa (kuva alla) näkyvät ohjelmat ovat TWAIN- ja WIA-yhteensopivia ohjelmia, jotka ovat yhteensopivia DSmobile 600 -skannerin kanssa ja sallivat skannaamisen kyseisestä ohjelmasta. Kukin ohjelma aloittaa skannaamisen eri tavalla. Noudata käyttämäsi ohjelman mukaisia ohjeita.

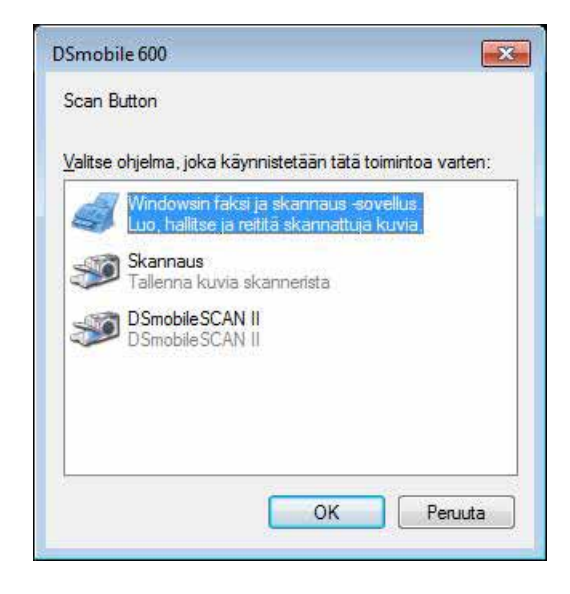

Jos valitsemasi ohjelma käyttää TWAIN-liittymää ohjelmakäyttöliittymän sijaan, TWAIN-ohjauspaneeli (kuva alla) tulee näyttöön. TWAIN-liittymän avulla voit hallita kaikkia skannerin asetuksia. Tällainen hienosäätö voi olla tarpeen joillekin asiakirjojen skannaustöille.

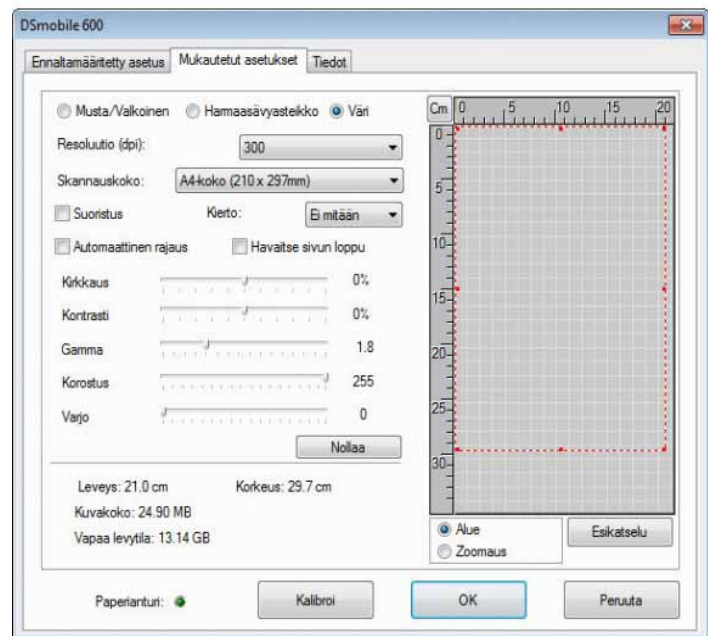

Kiinnitä huomiota TWAIN-ohjauspaneelin ylälaidan välilehtiin: **Ennaltamääritetty asetus**,

**Mukautetut asetukset** ja **Tiedot**. Käytä hieman aikaa näihin välilehtiin ja niiden toimintoihin tutustumiseen.

### <span id="page-38-0"></span>**PageManager® 9 (Windows®) <sup>3</sup>**

Tämän ohjelman avulla on helppo skannata, jakaa ja järjestää valokuvia sekä asiakirjoja. Sen lisäksi, että se auttaa sinua muuntamaan paperipinot järjestyksessä oleviksi digitoiduiksi tiedostoiksi, se myös antaa sinun tarkastella, muokata, lähettää ja varmuuskopioida tiedostoja useissa muodoissa.

Jos haluat asentaa PageManager<sup>®</sup>-ohjelman, katso *PageManager<sup>®</sup> 9:n asennus (Windows<sup>®</sup>) >>* sivu 5. Lisää käyttöohjeita on tämän ohjelman mukana toimitetussa ohjetiedostossa.

### <span id="page-38-1"></span>**PageManager® 9:n ensimmäinen määritys <sup>3</sup>**

#### **Huomautus**

*Kalibrointi on tärkeä vaihe skannerin määrittämisessä. Tämä prosessi tasapainottaa kuvanlaadun tietokoneen ja skannerilaitteen välillä. Jos vaihdat skannerin toiseen tietokoneeseen, sinun on asennettava skanneriohjain uudelleen ja kalibroitava skanneri uudelleen.*

#### <span id="page-38-2"></span>**Skannauslähteen valitseminen <sup>3</sup>**

- **4 Kun käytät Presto! PageManager<sup>®</sup> 9:ää ensimmäistä kertaa, sinun on määritettävä Skannauslähde,** jota tämä sovellus käyttää. Tämä koskee myös toiseen skanneriin vaihtamista.
- Suorita PageManager<sup>®</sup> 9 -sovellus.
- 3 Valitse Tiedosto-valikosta Valitse lähde -vaihtoehto ja mallisi.

### <span id="page-38-3"></span>**Skannerin kalibroinnin suorittaminen <sup>3</sup>**

- a Jos haluat kalibroida skannerisi, valitse työkalurivivalikon Hae kuvadata -kuvake (skanneri- ja kamerakuvake).
- b TWAIN-käyttöliittymänäyttö tulee näkyviin.
- c Aseta kalibrointiarkki laitteeseen niin, että nuolten kuvat syöttyvät ensin.
- d Varmista, että mustan palkin sisältävä puoli on alaspäin ja valitse Kalibroi.

# <span id="page-39-0"></span>**PageManager® 9 (Mac OS® X v10.4, v10.5, v10.6 ja v10.7) <sup>3</sup>**

Tämän ohjelman avulla on helppo skannata, jakaa ja järjestää valokuvia sekä asiakirjoja.

Sen lisäksi, että se auttaa sinua muuntamaan paperipinot järjestyksessä oleviksi digitoiduiksi tiedostoiksi, se myös antaa sinun tarkastella, muokata, lähettää ja varmuuskopioida tiedostoja useissa muodoissa. Jos haluat asentaa PageManager®-ohjelman, katso *PageManager® [9 -ohjelmiston asentaminen](#page-25-0)  (Mac OS<sup>®</sup> [X v10.4, v10.5, v10.6 ja v10.7\)](#page-25-0)* > > sivu 18. Lisää käyttöohjeita on tämän ohjelman mukana toimitetussa ohjetiedostossa.

### <span id="page-39-1"></span>**PageManager® 9:n ensimmäinen määritys <sup>3</sup>**

### **Huomautus**

*Kalibrointi on tärkeä vaihe skannerin määrittämisessä. Tämä prosessi tasapainottaa kuvanlaadun tietokoneen ja skannerilaitteen välillä. Jos vaihdat skannerin toiseen tietokoneeseen, sinun on asennettava skanneriohjain uudelleen ja kalibroitava skanneri uudelleen.*

### <span id="page-39-2"></span>**Skannauslähteen valitseminen <sup>3</sup>**

Kun käytät Presto! PageManager® 9:ää ensimmäistä kertaa, sinun on määritettävä skannauslähde, jota tämä sovellus käyttää. Tämä koskee myös toiseen skanneriin vaihtamista.

Suorita PageManager<sup>®</sup> 9 -sovellus ja valitse työkalurivivalikostaTiedosto.

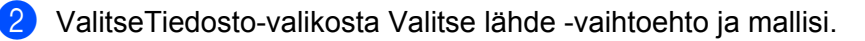

### <span id="page-40-0"></span>**Skannerin kalibroinnin suorittaminen <sup>3</sup>**

- <sup>1</sup> Jos haluat kalibroida skannerisi, valitse työkalurivivalikon Hae kuvadata -kuvake (skanneri- ja kamerakuvake).
- <sup>2</sup> TWAIN-käyttöliittymänäyttö tulee näkyviin.
- <sup>3</sup> Aseta kalibrointiarkki laitteeseen niin, että nuolten kuvat syöttyvät ensin.
- d Varmista, että mustan palkin sisältävä puoli on alaspäin ja valitse sitten Kalibroi. Kun Kalibrointi onnistui -sanoma tulee näyttöön, valitse OK ja skannaa.

# <span id="page-41-0"></span>**Tekninen tuki (PageManager® ja BizCard®) <sup>3</sup>**

#### **France**

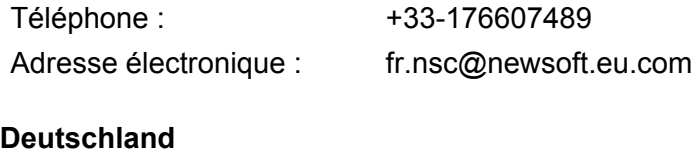

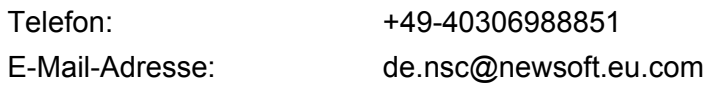

#### **Italia**

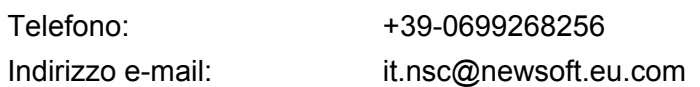

#### **España**

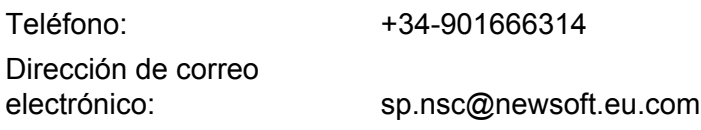

#### **United Kingdom**

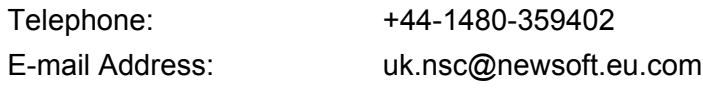

#### **Muut maat**

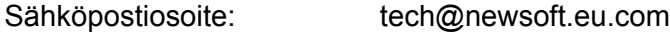

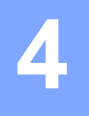

# <span id="page-42-0"></span>**Tekniset tiedot <sup>4</sup>**

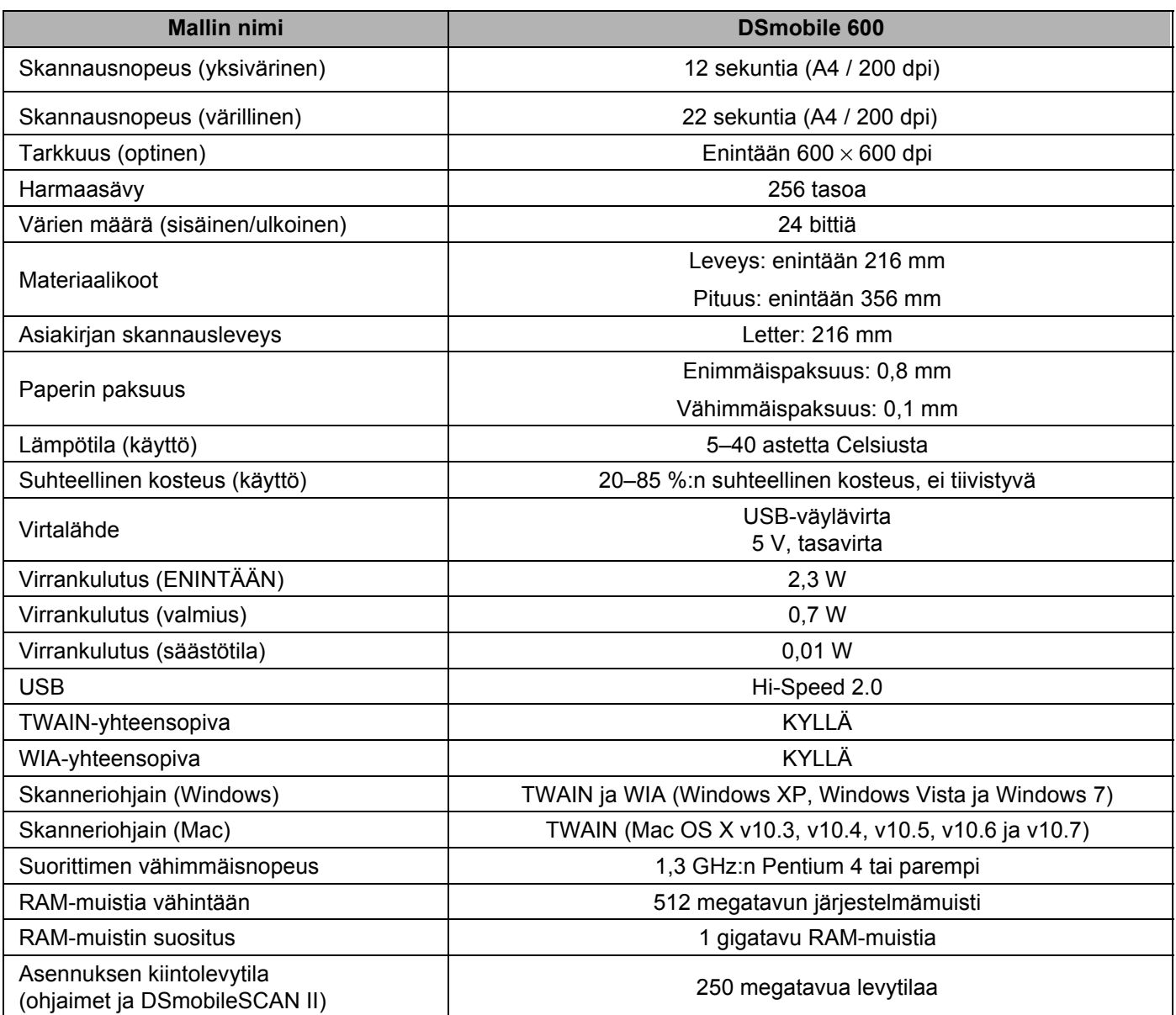

**5**

# <span id="page-43-0"></span>**Vihjeet ja varoitukset <sup>5</sup>**

DSmobile 600 -skannerin käyttöikä voi olla pitkä ja tuottava. Suosittelemme, että noudatat alla olevia ehdotuksia, jotta skannaaminen ja asiakirjanhallinta sujuvat mahdollisimman hyvin ja laadukkaasti.

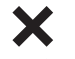

- Älä syötä nidottuja asiakirjoja DSmobile 600:aan.
- Älä syötä asiakirjoja, joissa on lohjennutta tai kosteaa Wite-Out®-tyyppistä korjauslakkaa.

Älä syötä asiakirjoja, joissa on mitään liimamateriaalia tai tarttuvaa materiaalia, kuten POST-IT<sup>®</sup>-muistilappuja.

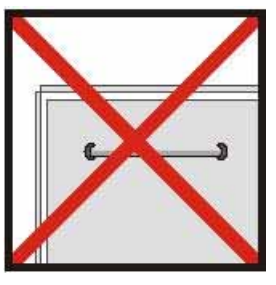

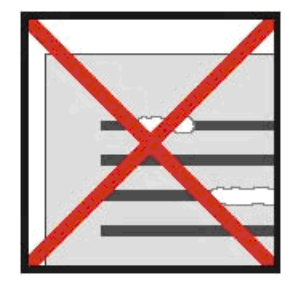

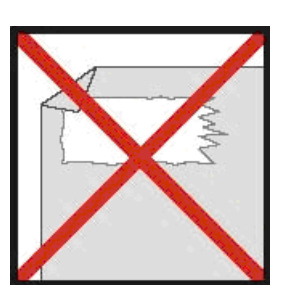

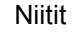

Niitit Korjauslakka Liimamateriaali

- Varmista, että asiakirjan ensin syöttyvä reuna on hyvin suora (se ei ole rypistynyt, eivätkä sen kulmat ole taittuneet) ja että se asetetaan kohtisuoraan syöttöaukon mukaisesti.
- Puhdista skanneri sen mukana toimitetulla puhdistusarkilla ja 70-prosenttisella isopropyylialkoholilla (ei sisälly pakkaukseen). Aseta muutama pisara alkoholia puhdistusarkin keskikohtaan, siirry Kalibrointisivulle ja valitse Puhdista. Skanneri puhdistaa sisäisen kuva-anturin viemällä puhdistusarkin sen kohdalle automaattisesti.
- Asiakirjataskut voi puhdistaa helposti puhtaalla kankaalla ja Windex $^{\circledR}$ -tyyppisellä nestemäisellä lasinpuhdistusaineella. Tämä poistaa taskusta sormenjäljet, tahrat ja rullien jättämät jäljet tehokkaasti.

**5**